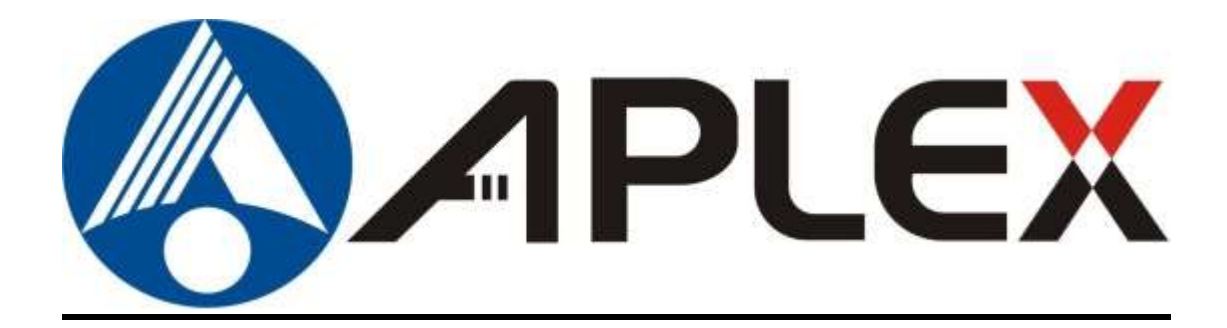

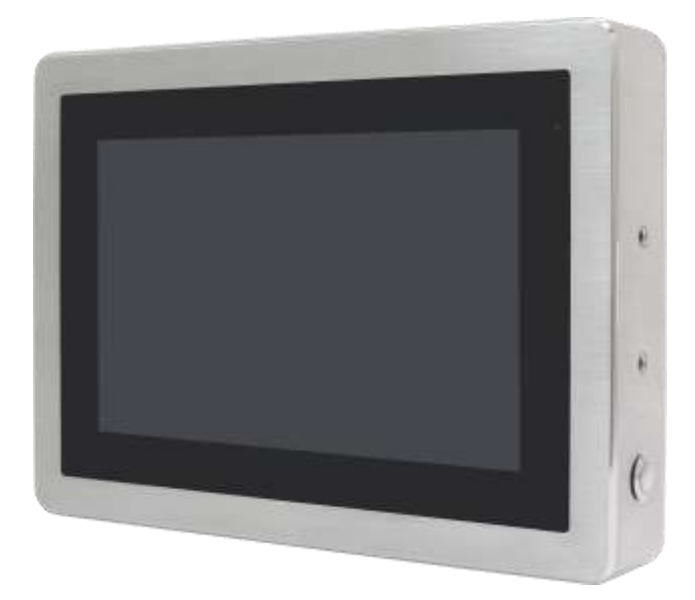

# **ViTAM-6XX Series**

**10.1", 12.1", 15", and 21" New Gen. IP66/IP69K Stainless Steel Panel PC**

# **User Manual**

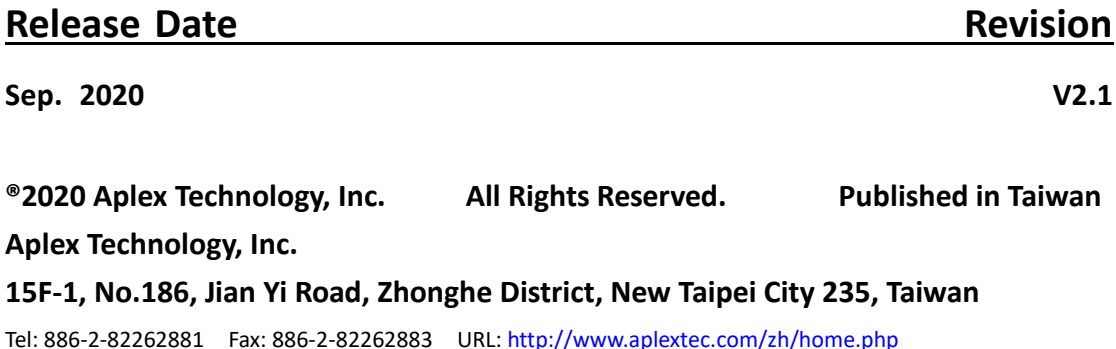

# **Revision History**

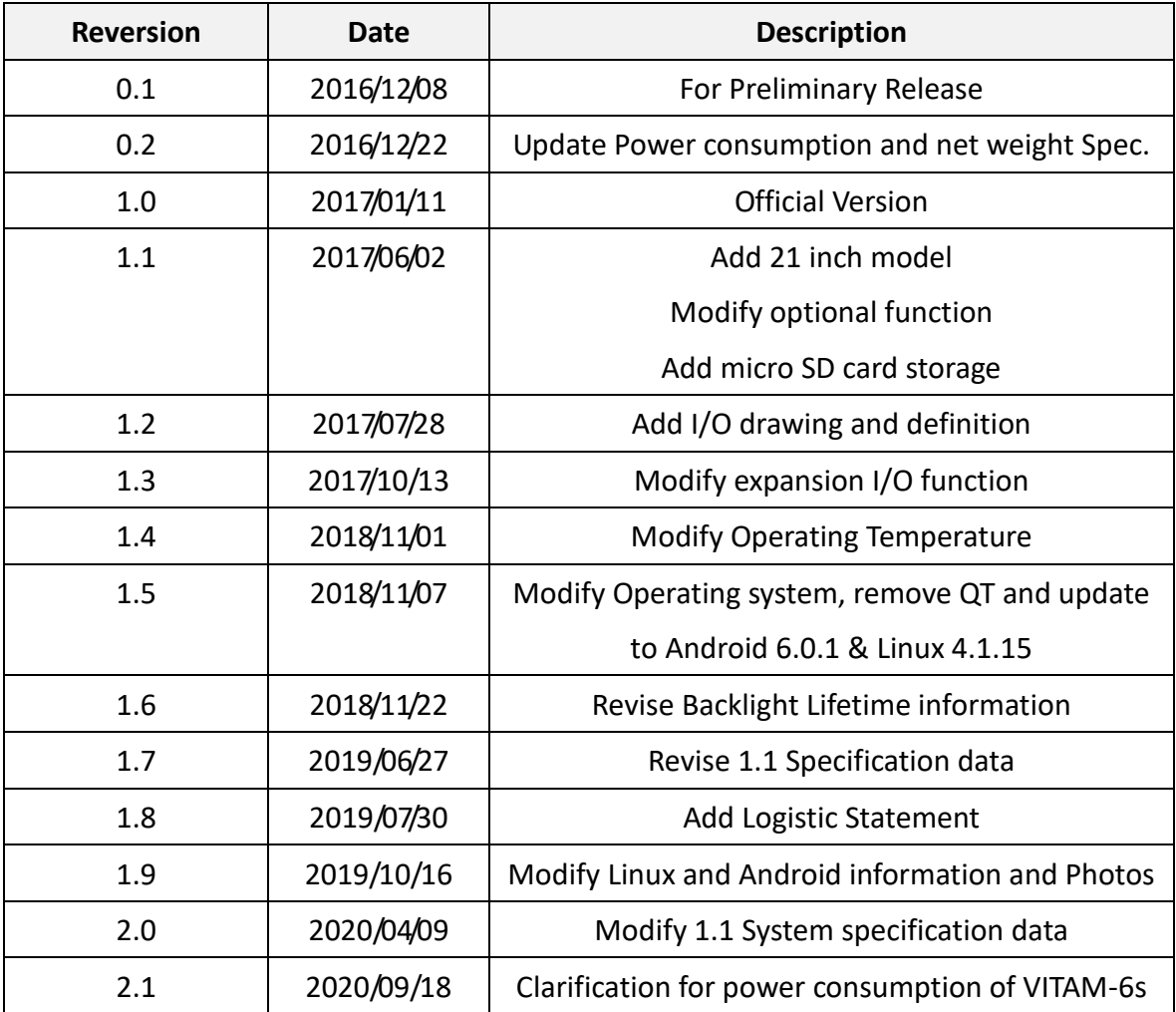

# **Warning!\_\_\_\_\_\_\_\_\_\_\_\_\_\_\_\_\_\_\_\_\_\_\_\_**

This equipment generates, uses and can radiate radio frequency energy and if not installed and used in accordance with the instructions manual, it may cause interference to radio communications. It has been tested and found to comply with the limits for a Class A computing device pursuant to FCC Rules, which are designed to provide reasonable protection against such interference when operated in a commercial environment. Operation of this equipment in a residential area is likely to cause interference in which case the user at his own expense will be required to take whatever measures may be required to correct the interference.

Electric Shock Hazard – Do not operate the machine with its back cover removed. There are dangerous high voltages inside.

#### **Caution**

**Risk of explosion if the battery is replaced with an incorrect type. Batteries should be recycled where possible. Disposal of used batteries must be in accordance with local environmental regulations.**

### **Disclaimer**

**This information in this document is subject to change without notice. In no event shall Aplex Technology Inc. be liable for damages of any kind, whether incidental or consequential, arising from either the use or misuse of information in this document or in any related materials.**

## **Packing List**

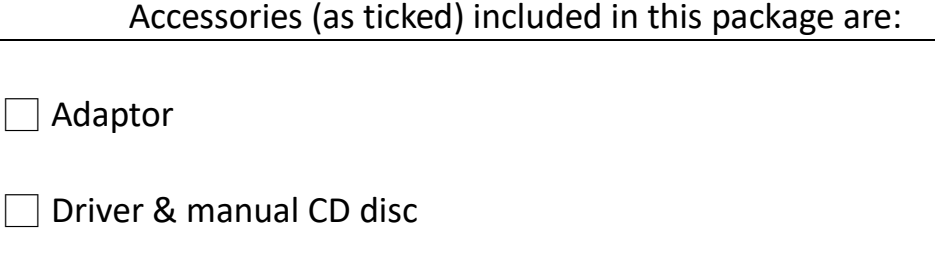

□ Other.\_\_\_\_\_\_\_\_\_\_\_\_\_\_\_\_\_\_\_(please specify)

### **Safety Precautions**

Follow the messages below to prevent your systems from damage:

- ◆ Avoid your system from static electricity on all occasions.
- 
- ◆ Prevent electric shock. Don't touch any components of this card when the card is power-on. Always disconnect power when the system is not in use.
- ◆ Disconnect power when you change any hardware devices. For instance, when you connect a jumper or install any cards, a surge of power may damage the electronic components or the whole system.

### Dear Valued Partners

Thank you for supporting APLEX Technology. Kindly note for ViTAM series, the pressure testing screw is loosen for half turn before shipment. The purpose is to avoid potential quality concerns caused by radical air pressure change during transportation. This especially applies to air shipment with unpressurized cabin.

Upon receiving the system, please tighten the pressure testing screw before deployment to ensure 100% functionality.

Here is our suggestion:

- 1. Prepare a 3mm hex screwdriver
- 2. Tighten the screw (indicated in circle) clockwise until it is well in place
- 3. Recommend torque is 8~10 kgf-cm

Apologies for any inconveniences caused and thank you for your cooperation.

Yours Sincerely

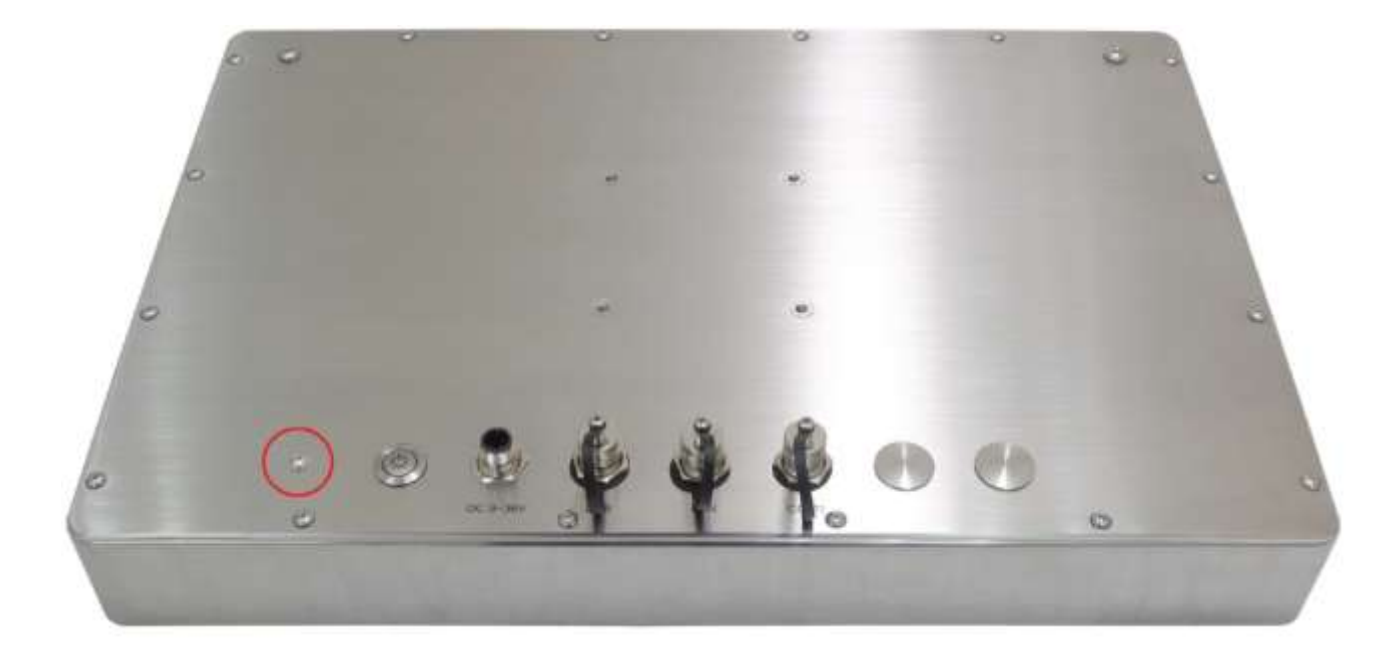

# **Table of Contents**

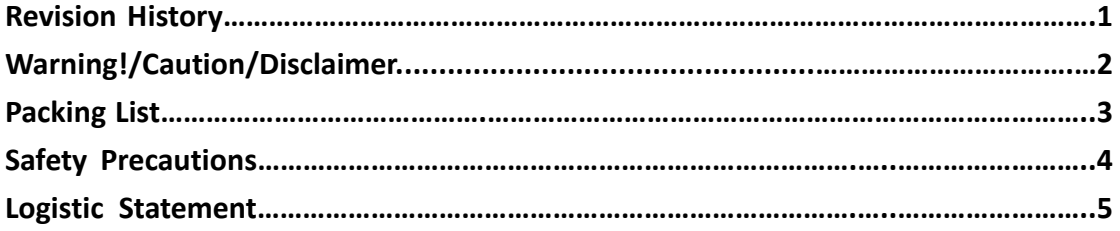

### <span id="page-6-0"></span>**Chapter 1** Getting Started

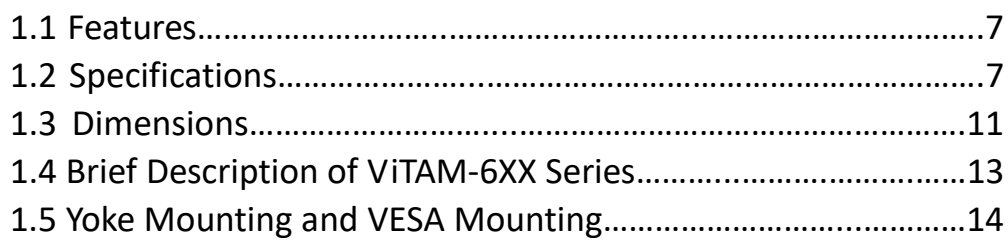

<span id="page-6-2"></span><span id="page-6-1"></span>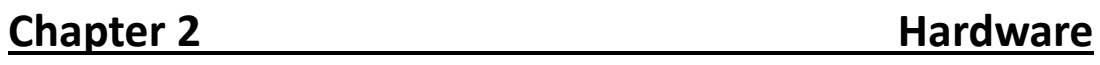

[2.1 Motherboard Jumpers Setting and Connectors](#page-15-1)……...………....15

3.2 [Update Android Firmware............................](#page-25-0)……………………...25

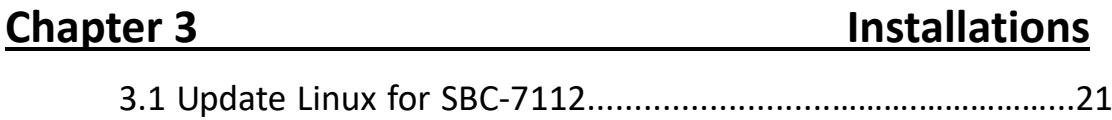

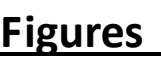

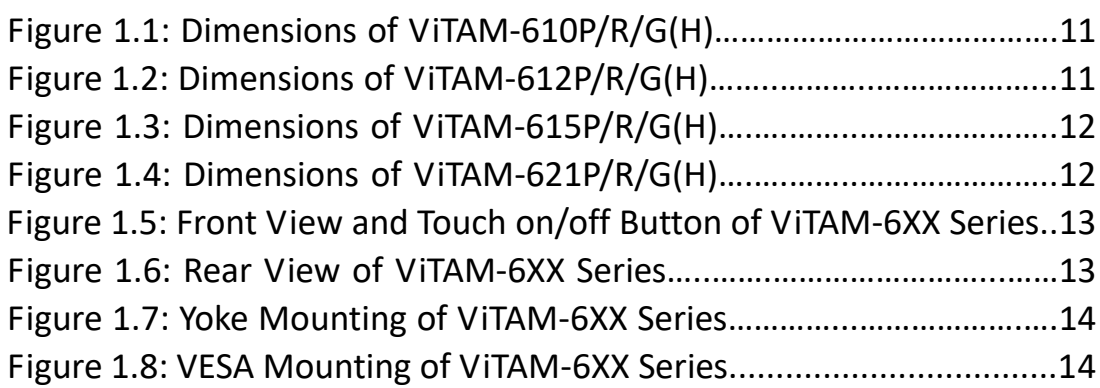

### <span id="page-7-1"></span><span id="page-7-0"></span>**1.1 [Features](#page-6-0)**

- 10.1", 12.1", 15", and 21" New generation stainless steel panel PC
- **•** Freescale I.MX6 DualLite 1.0GHz onboard processor
- True flat front bezel design and Grade 304 stainless steel enclosure (Grade 316 for option)
- IP66/IP69K Rated with M12 connectors
- **Support Resistive Touch, Projected Capacitive Touch, and Glass**
- Touch on/off Button on the Side Edge for Hygienic Cleaning
- Support Ergonomic Versatile Mounting: Yoke Mounting/ Space-saving VESA 75x75 mm mounting.(VESA 100x100mm mounting for 21.5" model)

### <span id="page-7-2"></span>**1.2 [Specifications](#page-6-0)**

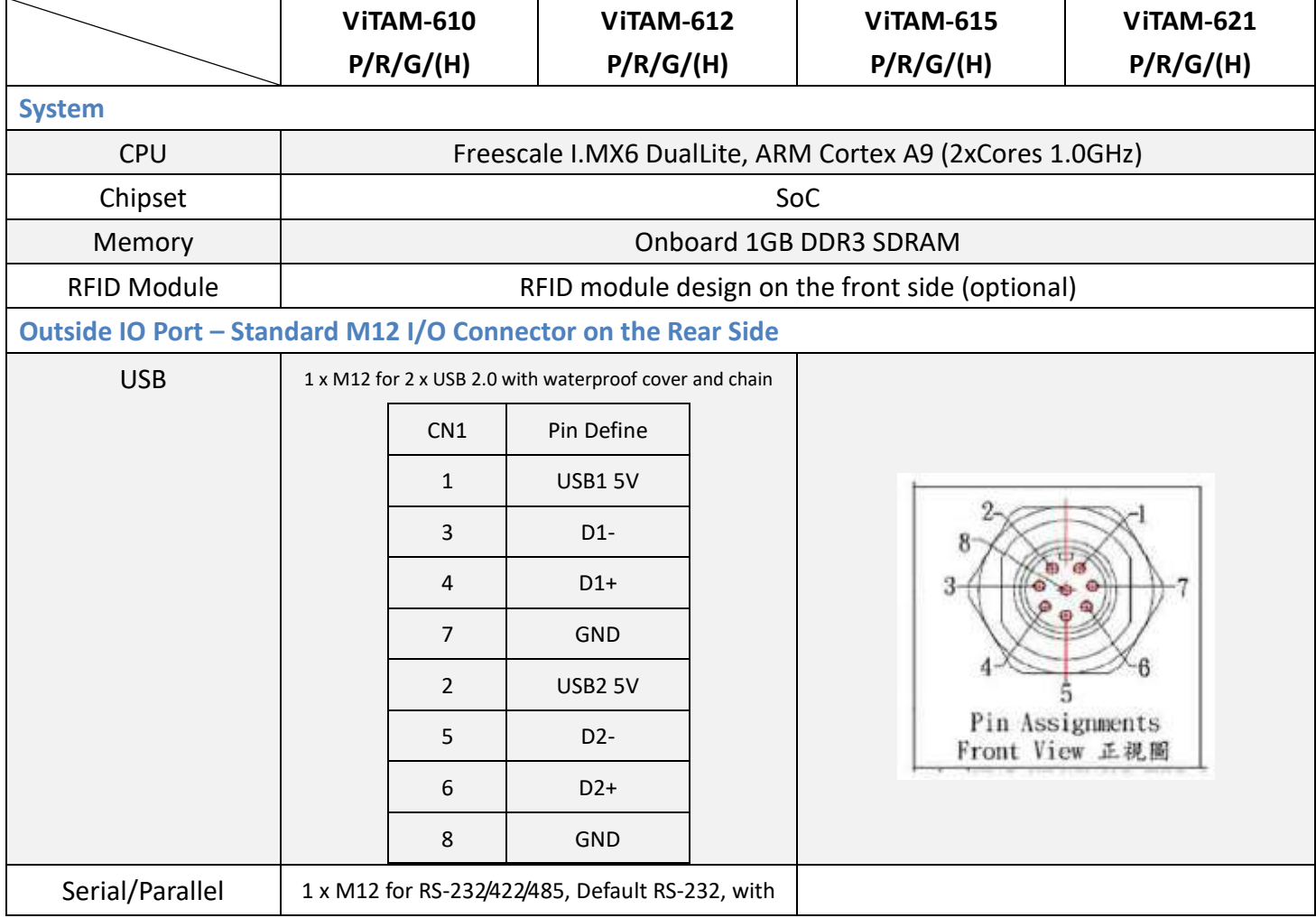

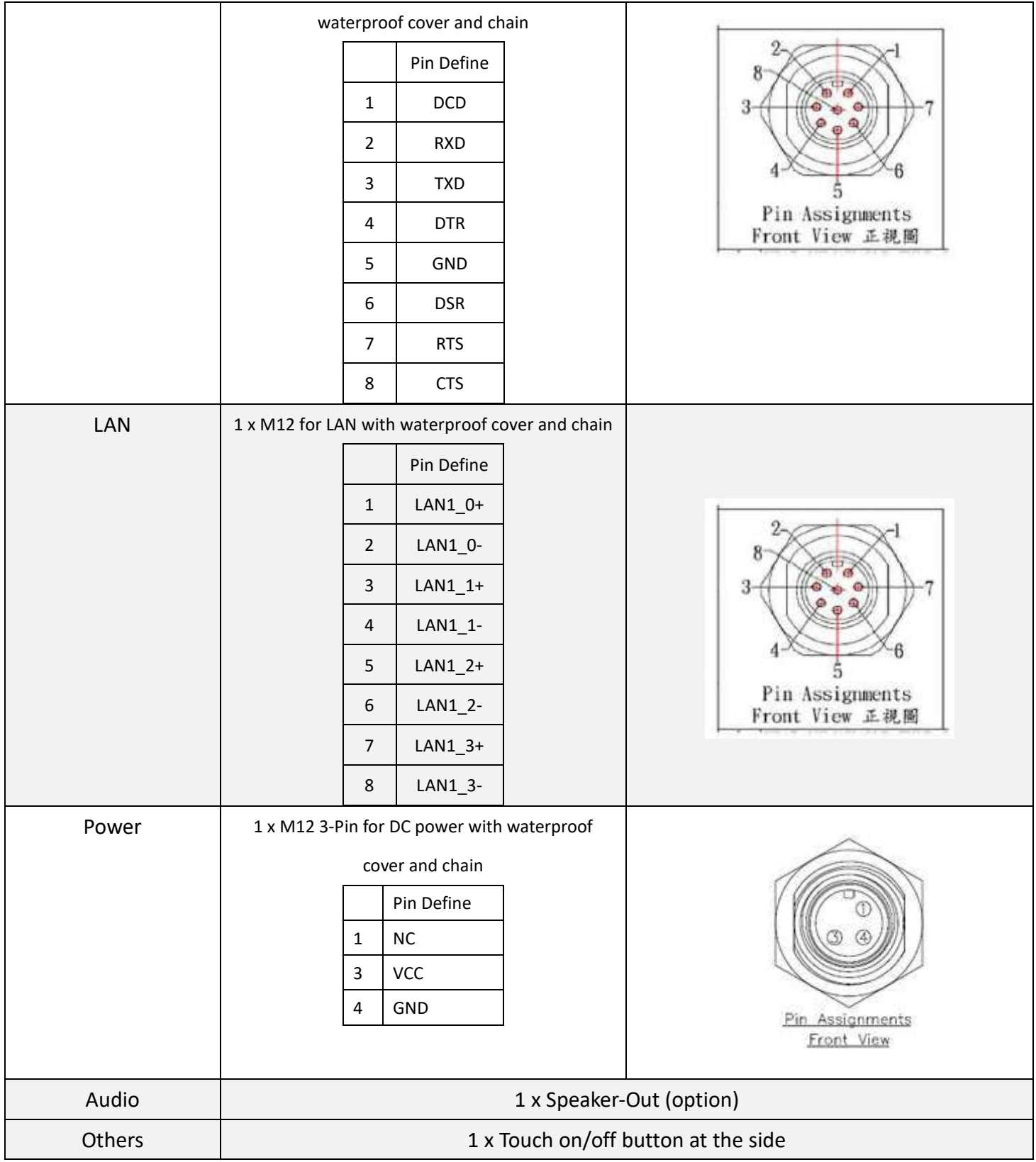

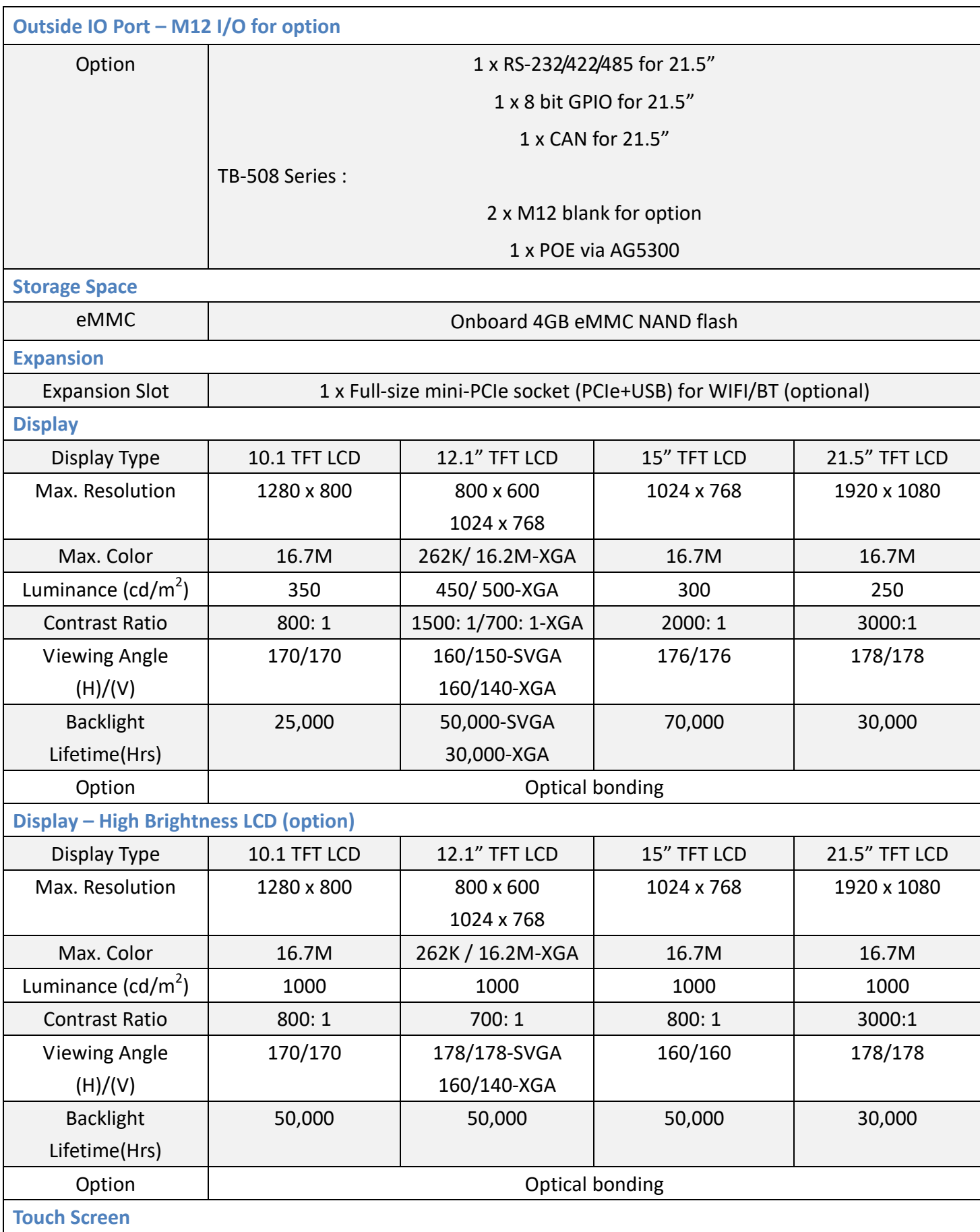

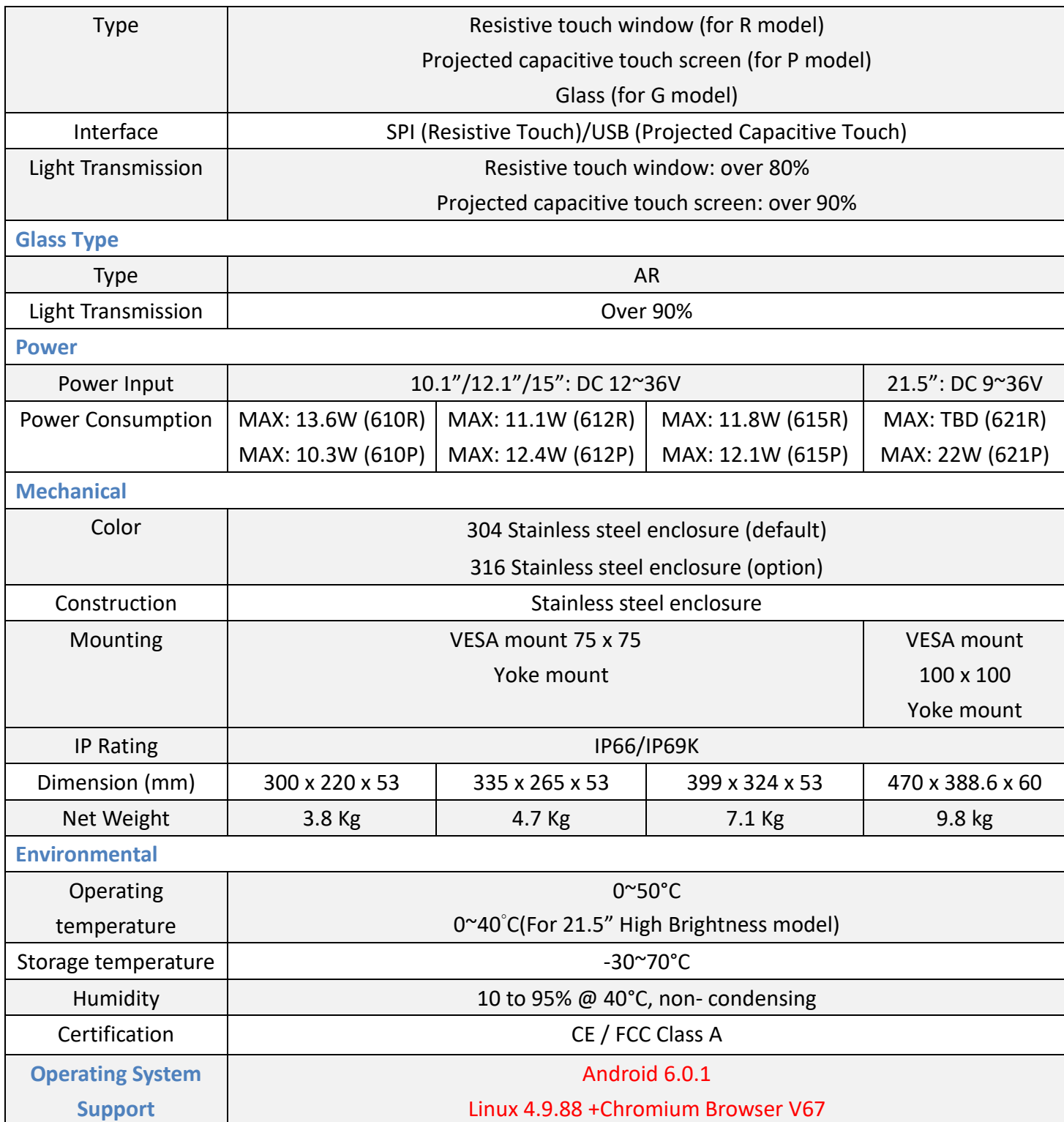

### **1.3 [Dimensions](#page-6-0)**

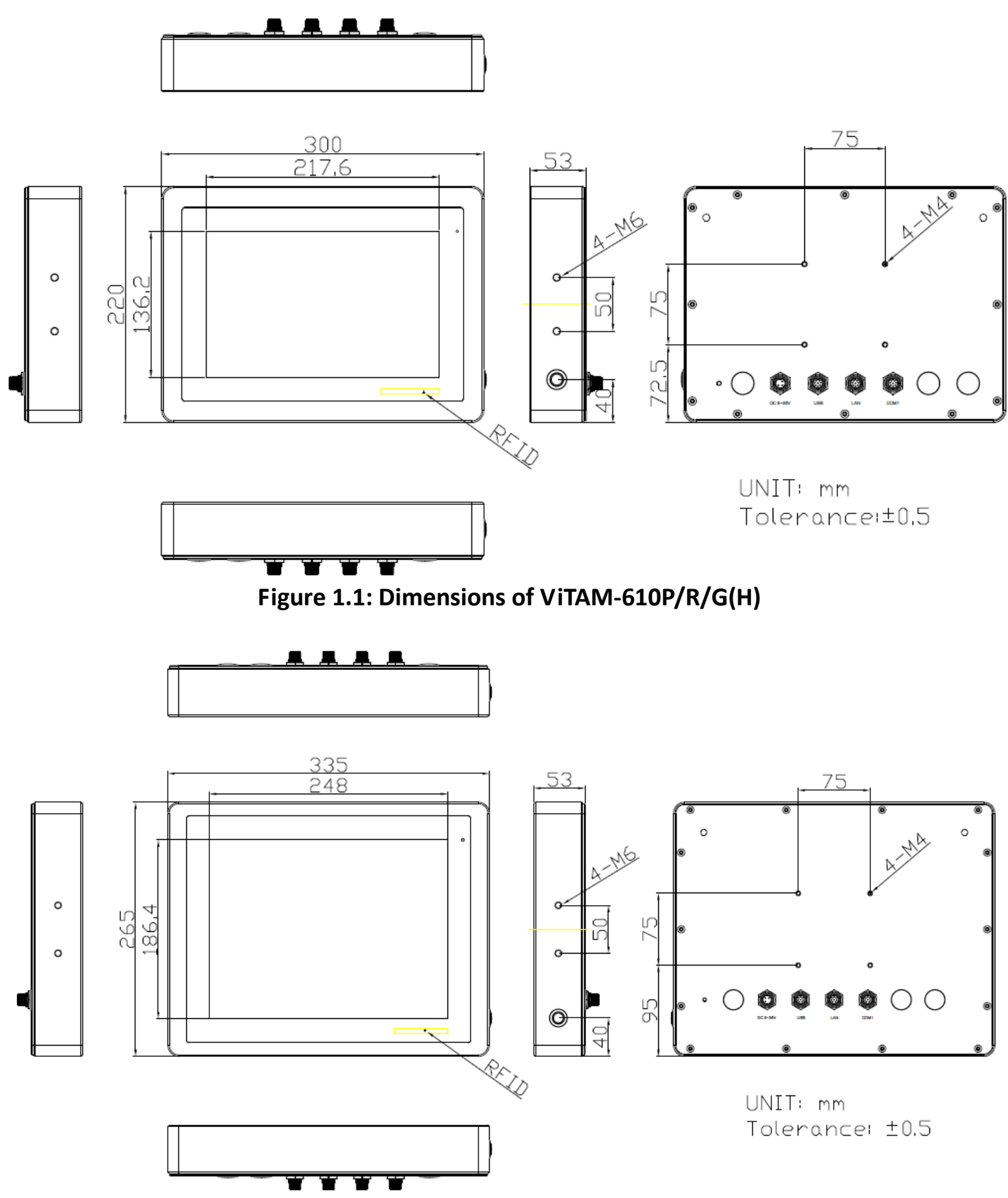

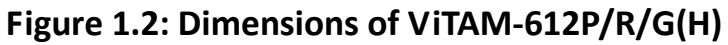

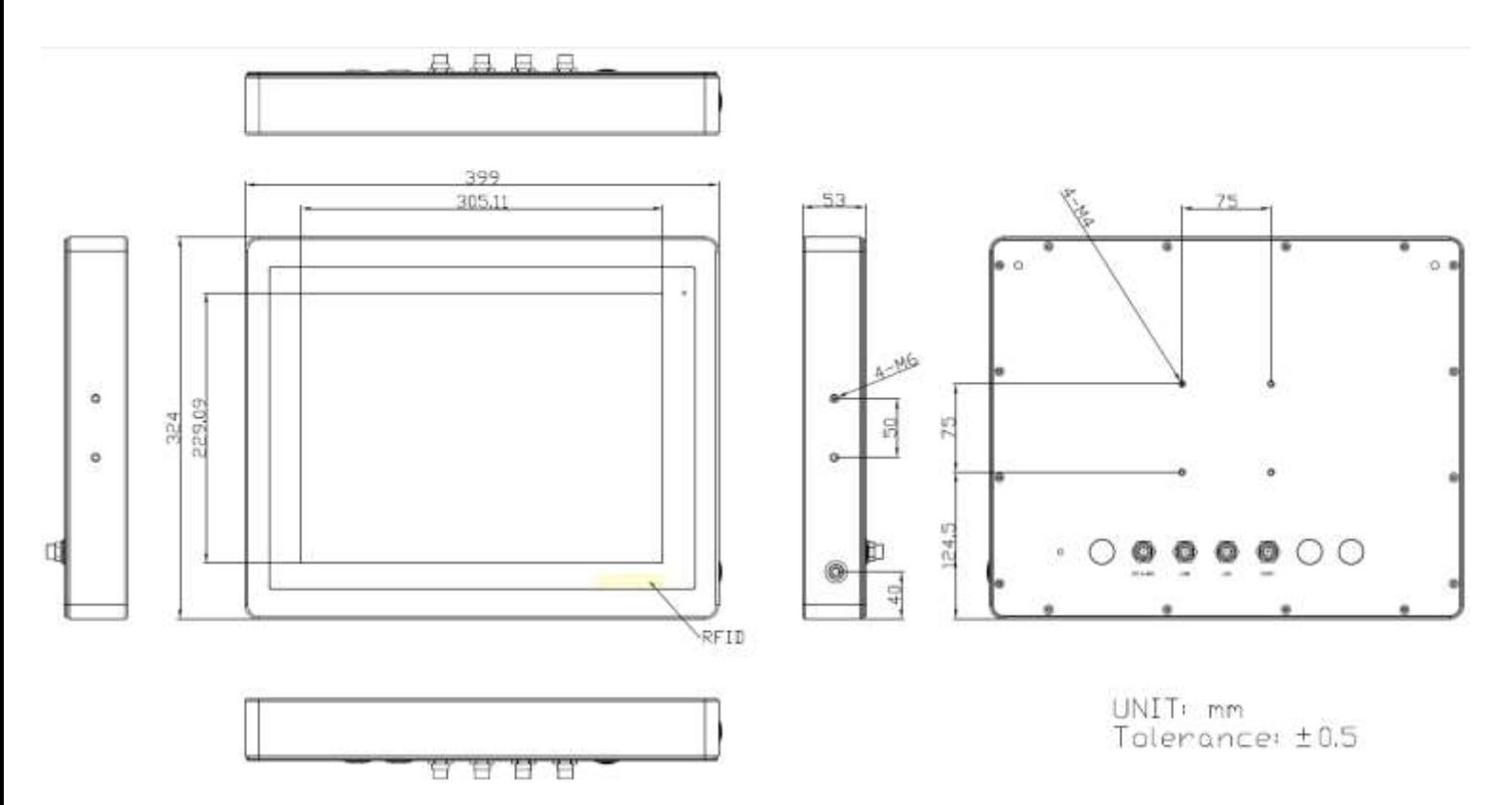

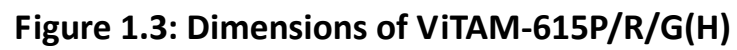

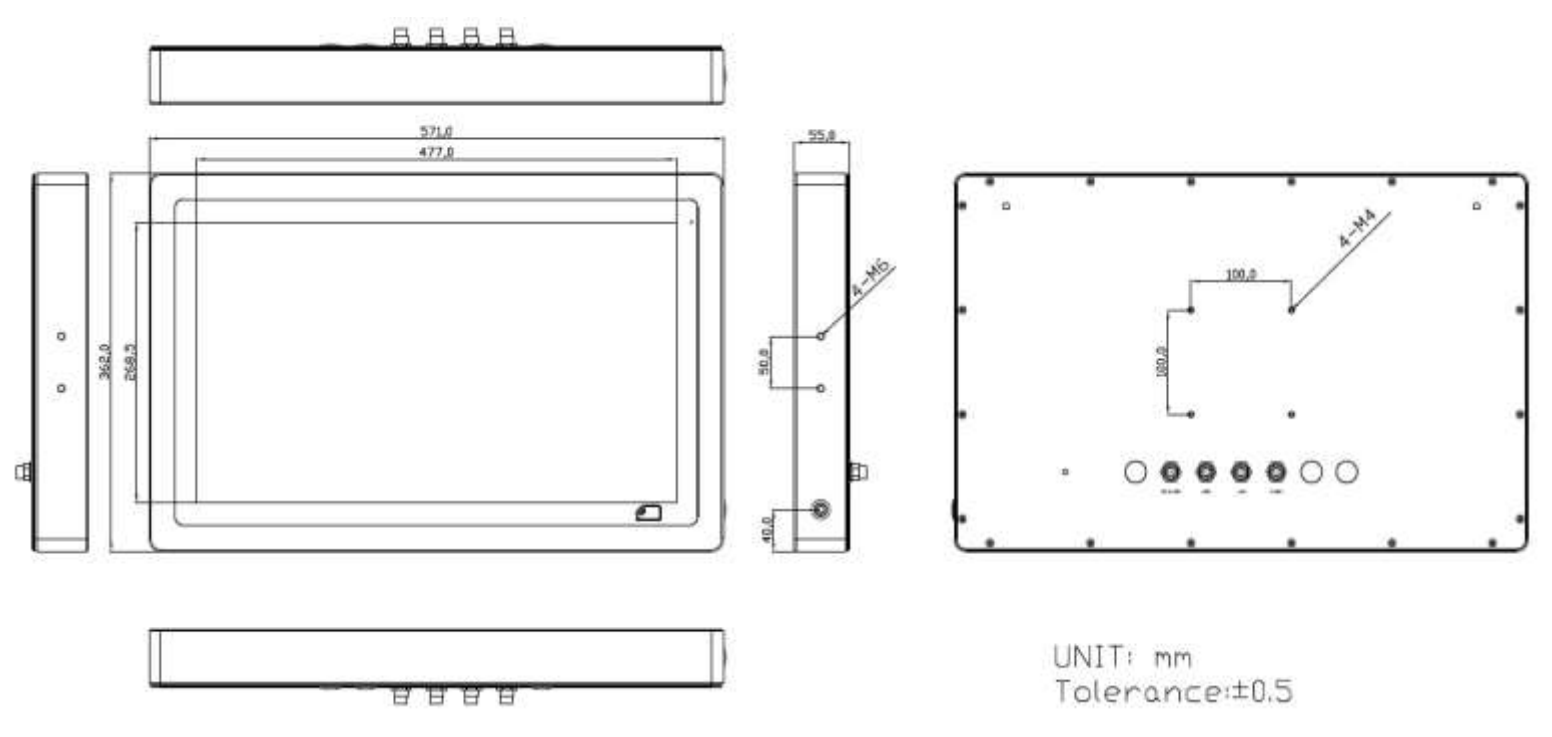

**Figure 1.4: Dimensions of ViTAM-621P/R/G(H)**

### <span id="page-13-0"></span>**1.4 [Brief Description of ViTAM-6XX Series](#page-6-0)**

There are 10.1", 12.1", 15", and 21.5" new generation stainless steel panel PC in ViTAM-6XX series, which comes with true flat front bezel and fanless design. It powered by Freescale I.MX6 DualLite 1.0GHz processor onboard, 1GB DDR3 SDRAM, and 4GB eMMC NAND flash for storage. ViTAM-6XX series is wide range DC 9~36V power input and IP66/IP69K rated with M12 connectors. Furthermore, the models support resistive touch, projected capacitive touch, and glass for option, and can be high brightness LCD and optical bonding designed for option. It supports touch on/off button on the side edge for hygienic cleaning and ergonomic versatile mounting: Yoke mounting and space-saving VESA 75 x 75 (VESA 100 x 100 for 21.5") mounting.

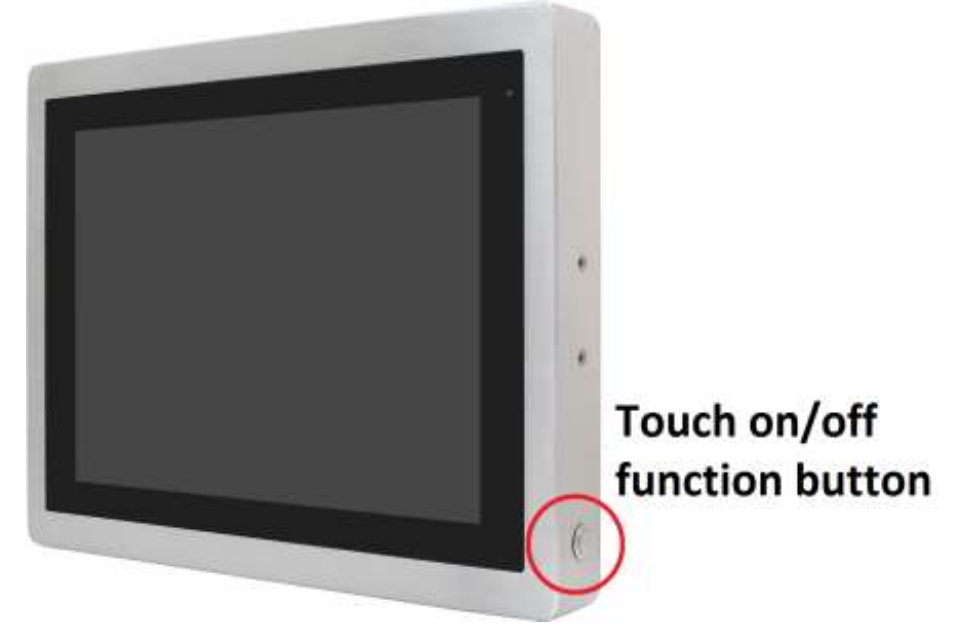

**Figure 1.5 Front View and Touch on/off Button of ViTAM-6XX Series**

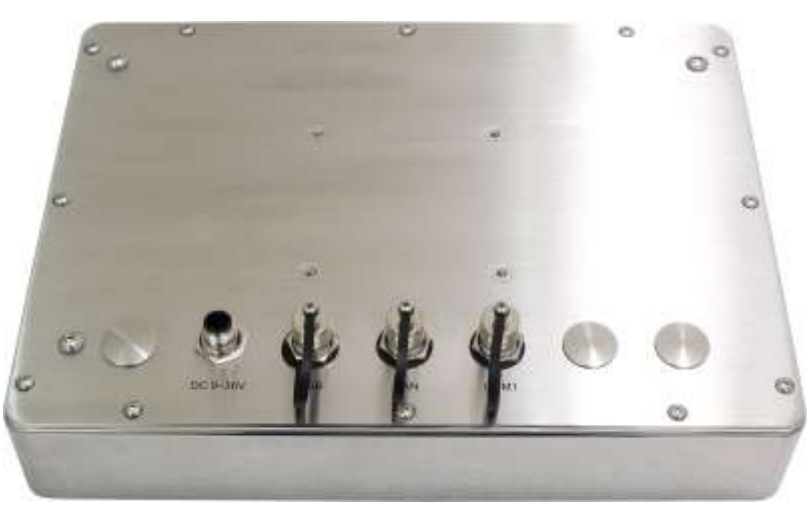

**Figure 1.6 Rear View of ViTAM-6XX Series**

**ViTAM-6XX Series User Manual** 13

### **1.5 [Yoke Mounting and VESA](#page-6-0) Mounting**

The ViTAM-6XX Series model can be Yoke mounted and VESA mounted as shown in Picture below.

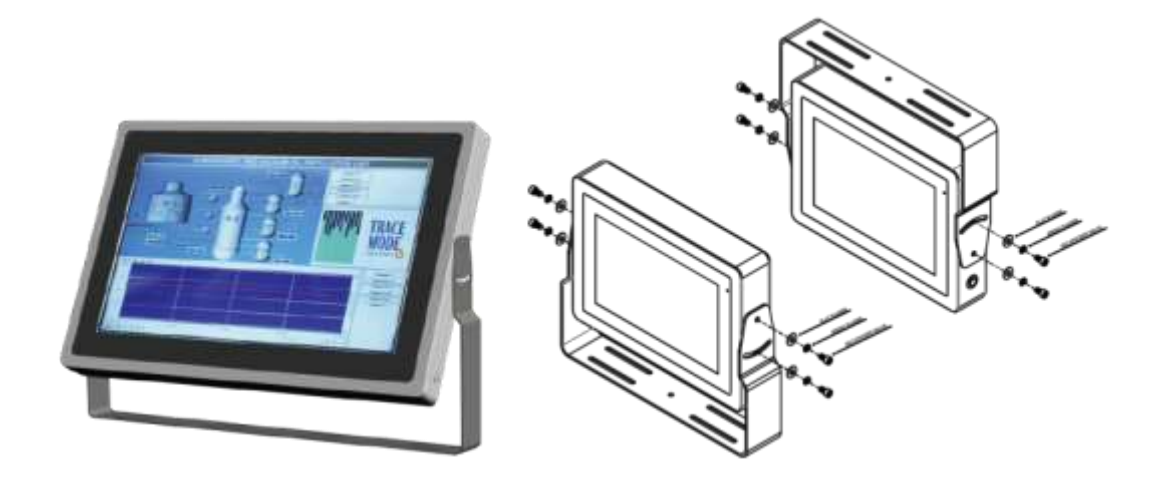

**Figure 1.7: Yoke mounting of ViTAM-6XX Series**

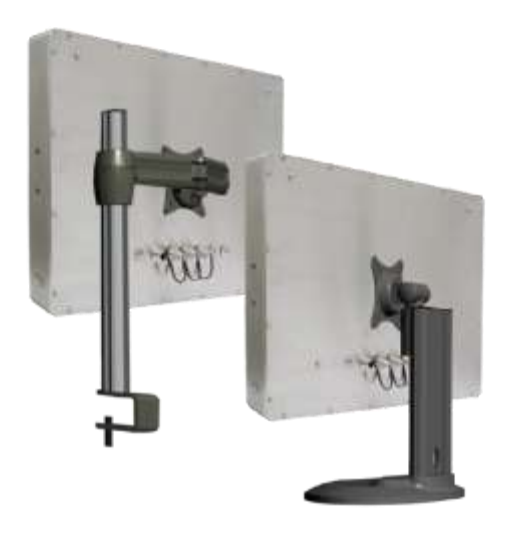

**Figure 1.8: VESA mounting of ViTAM-6XX Series**

### <span id="page-15-1"></span><span id="page-15-0"></span>**2.1 [Motherboard Jumpers Setting and Connectors](#page-6-2)**

#### **1. J5:**

(Micro USB OTG 5P Connector), it is used to download and connect to Android App.

#### **2. USB1:**

(Double stack USB type A), Front USB connector, it provides 2 USB2.0 ports, High-speed USB 2.0 allows data transfers up to 480 Mb/s, support USB full-speed and low-speed signaling.

#### **3. LAN1:**

(RJ45 Connector), Front LAN port. One standard 10/100/1000 Mbps RJ45 Ethernet port is provided. Use Atheros AR8031 chipset, support LINK LED (green) and ACTIVE LED (yellow).

#### **4. MIO1:**

(1.25mm Pitch 2\*15 Connector), Including eight General-purpose input/output、a group of SMBUS and two groups of serial communication interfaces, it provides a group of self-programming interfaces to customers for flexible use.

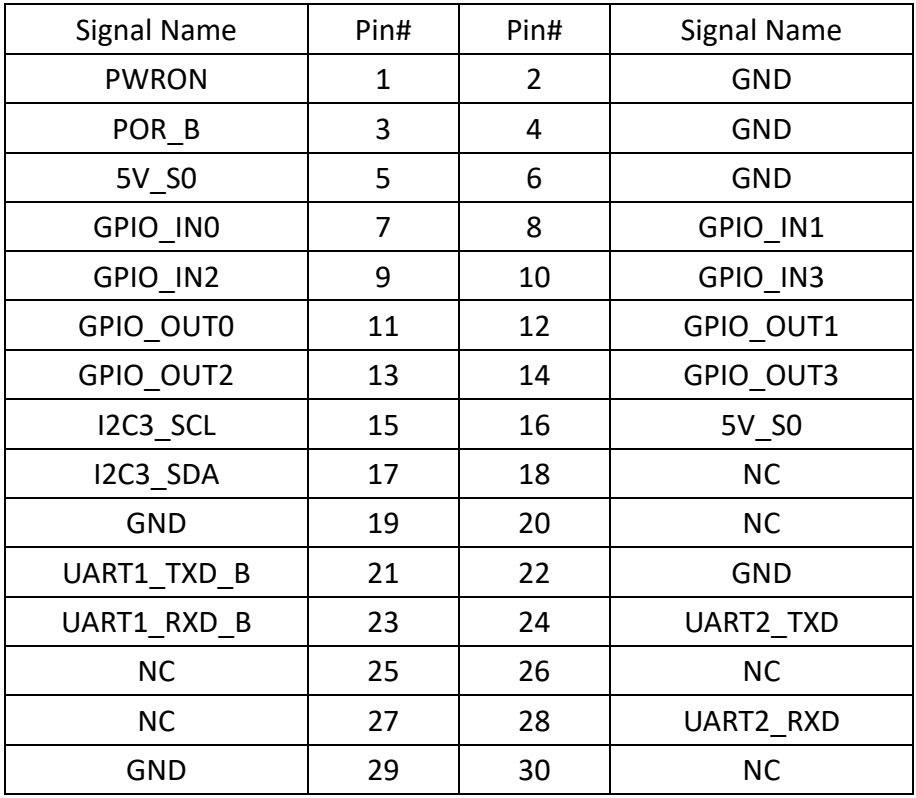

#### **5. COM1**

(Type DB9), Front serial port, standard DB9 Male serial port is provided to make a direct connection to serial devices. Used the SP339E as the driver, which is an advanced multiprotocol transceiver supporting RS-232, RS-485 and RS-422.

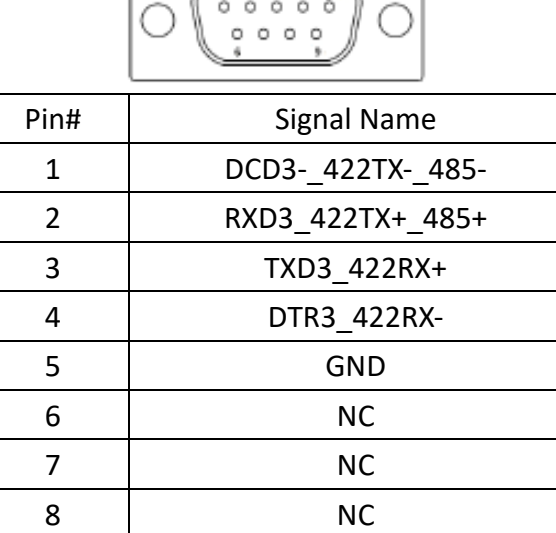

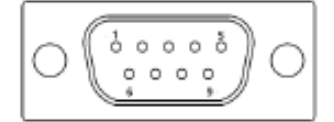

#### **6. CON2:**

(2.0mm Pitch 2\*8 Pin Socket), it provides a group USB2.0、SMBUS、UART and CANBUS interfaces.

9 | COM3 9PIN(connect to JP1)

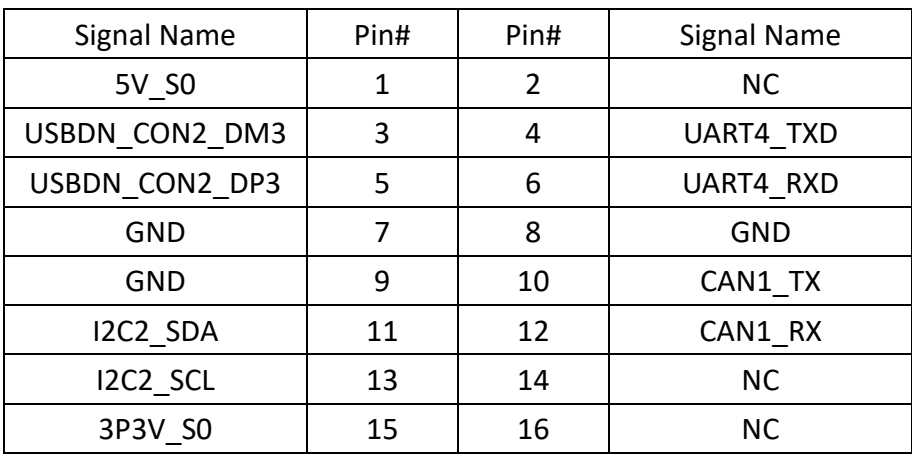

#### **7.CON1**:

(Micro Card Socket), Support Micro SD Card devices

#### **8. TOUCH1:**

**ViTAM-6XX Series User Manual** 16 (2.00mm Pitch 2\*5 Pin Header), Used the AR1021 as the touch screen controller which supports resistive touch screen.

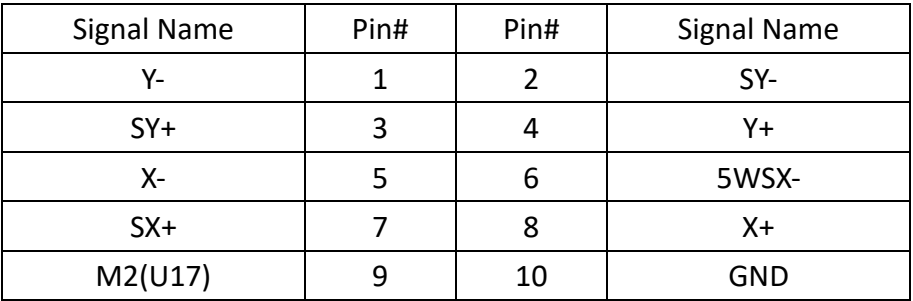

#### **9. SIM1:**

(SIM Card Socket), Support SIM Card devices

#### **10. LVDS1:**

(1.25mm Pitch 2\*10 Connector, DF13-20DP-1.25V), For 18-bit LVDS1 output connector.

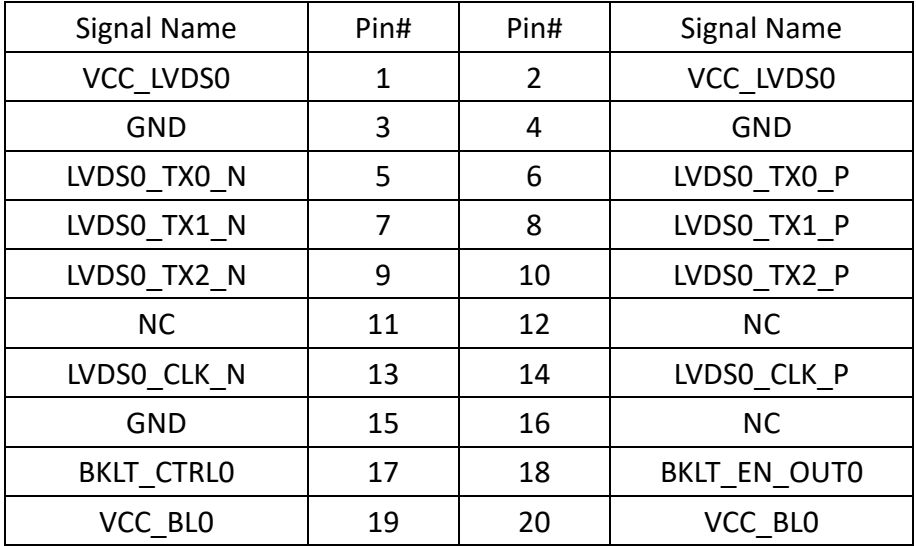

#### **11. LVDS2:**

(1.25mm Pitch 2\*10 Connector, DF13-20DP-1.25V), For 18/24-bit LVDS2 output connector.

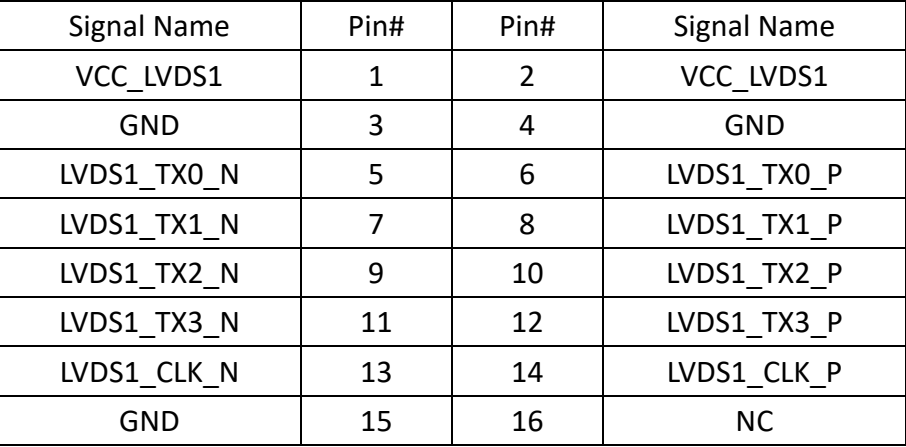

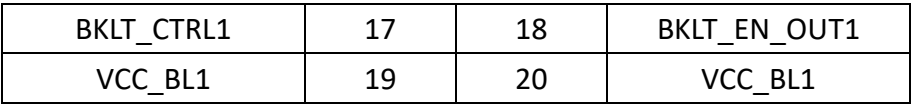

**Contract Contract Contract** 

#### **12. INVT1:**

(2.0mm Pitch 1\*6 box Pin Header), Backlight control connector for LVDS1.

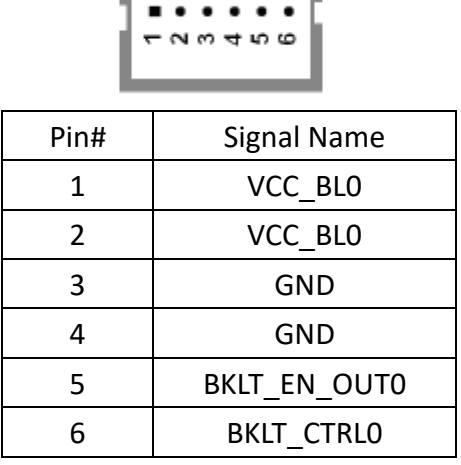

#### **13. BT1:**

(1.0mm Pitch 1\*2 box Pin Header), 3.0V Li battery is embedded to provide power for RTC.

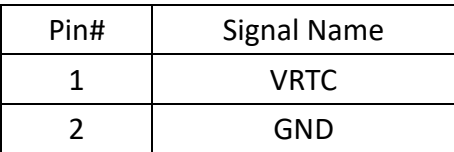

#### **14. INVT2:**

(2.0mm Pitch 1\*6 box Pin Header), Backlight control connector for LVDS2

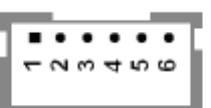

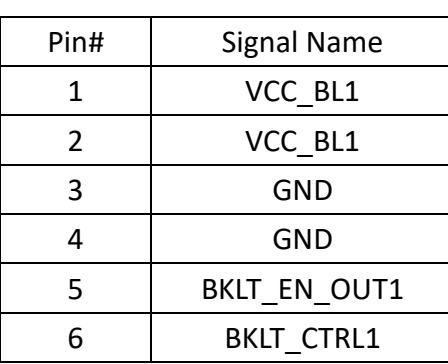

#### **15. J20:**

**ViTAM-6XX Series User Manual** 18 (1.0mm Pitch 1\*2 box Pin Header), Reserved to connect switch reset button..

#### **16. MPCIE1:**

(Mini PCIe Socket 52Pin), Full-size mini PCIe socket, it is located at the top. It supports mini PCIe devices with USB2.0, SIM, SMBUS and PCIe signal. MPCIe card size is 30\*30mm or 30\*50.95mm.

#### **17. JP1:**

(2.0mm Pitch 2\*3 Pin Header), COM1 jumper setting, pin1~6 are used to select signal out of pin 9 of COM1 port.

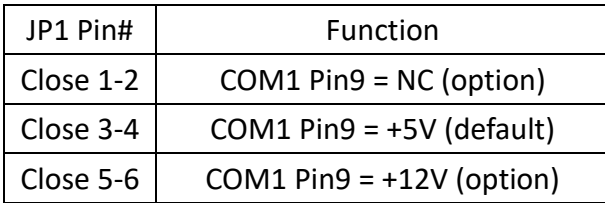

#### **18. J1:**

(2.0mm Pitch 1\*3 Pin Header), LVDS1 jumper setting. It is used to provide 3.3V or 5V voltage to VCC\_LVDS0.

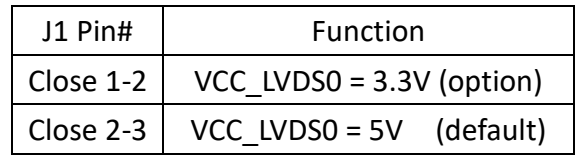

#### **19. J2:**

(2.0mm Pitch 1\*3 Pin Header), LVDS1 jumper setting. It is used to provide 5V or 12V voltage to VCC\_BL0.

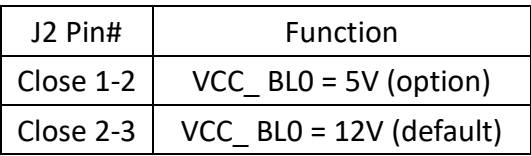

#### **20. J3:**

(2.0mm Pitch 1\*3 Pin Header), LVDS2 jumper setting. It is used to provide 3.3V or 5V voltage to VCC\_LVDS1.

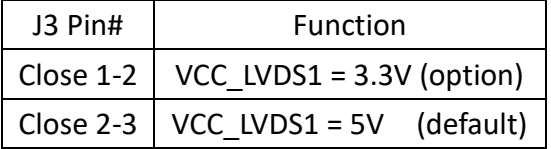

#### **21. J4:**

(2.0mm Pitch 1\*3 Pin Header), LVDS2 jumper setting. It is used to provide 5V or 12V voltage to VCC\_BL1.

**ViTAM-6XX Series User Manual** 19

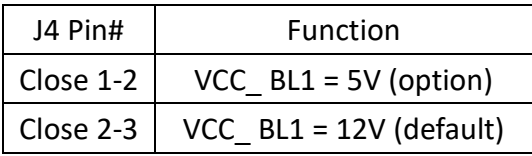

#### **22. SW2**:

Dial Switch, it is used to select the voltage for BKLT\_CTRL0 and BKLT\_EN\_OUT0.

| SW2 Pin# | Function            | Function          |
|----------|---------------------|-------------------|
| $1 - 4$  | Close               | Open(default)     |
|          | BKLT $CTRLO = 3.3V$ | BKLT CTRLO = 5V   |
| $2 - 3$  | Close               | Open(default)     |
|          | BKLT EN OUTO = 3.3V | BKLT EN OUTO = 5V |

#### **23. SW3:**

Dial Switch, it is used to select the voltage for BKLT\_CTRL1 and BKLT\_EN\_OUT1.

| SW3 Pin# | Function            | Function          |
|----------|---------------------|-------------------|
| $1 - 4$  | Close               | Open(default)     |
|          | BKLT CTRLO = 3.3V   | BKLT CTRLO = 5V   |
| $2 - 3$  | Close               | Open(default)     |
|          | BKLT EN OUTO = 3.3V | BKLT EN OUTO = 5V |

## <span id="page-21-0"></span>**3.1 Update Linux for SBC-7112**

1. Close Chromium Browser and return to desktop, then select the "Terminal" APP.

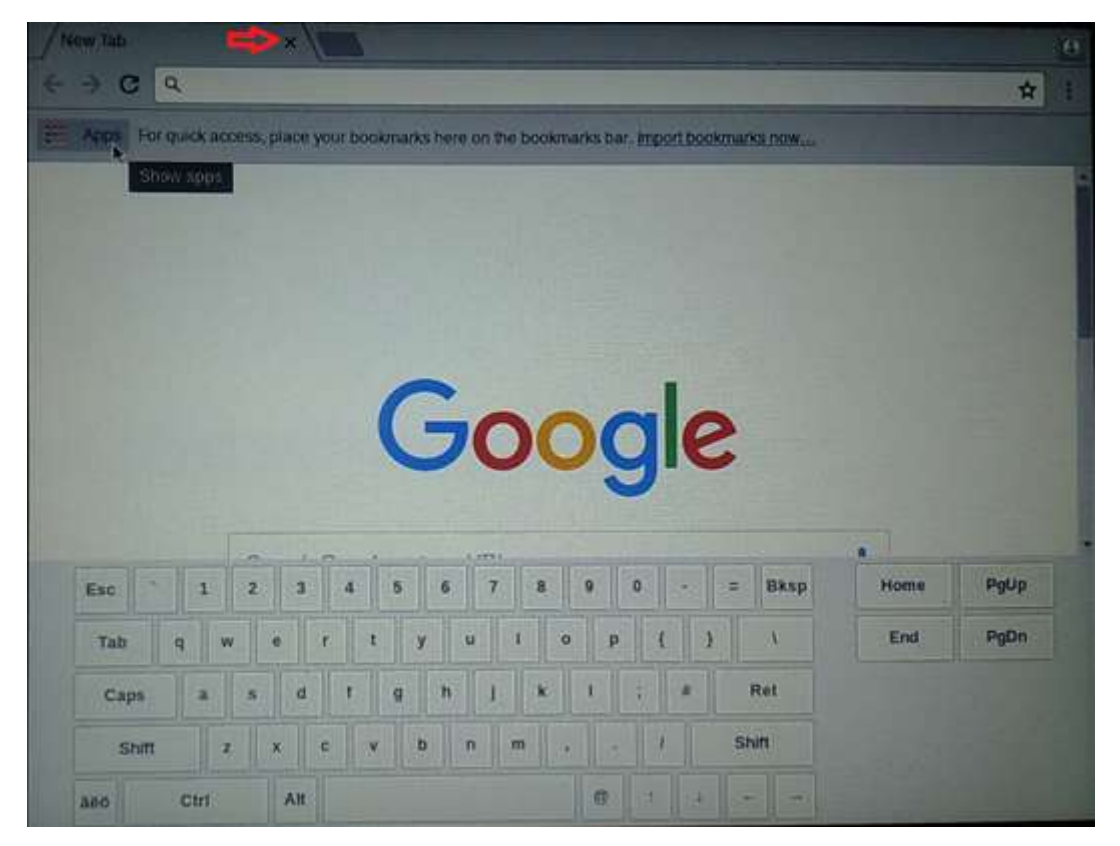

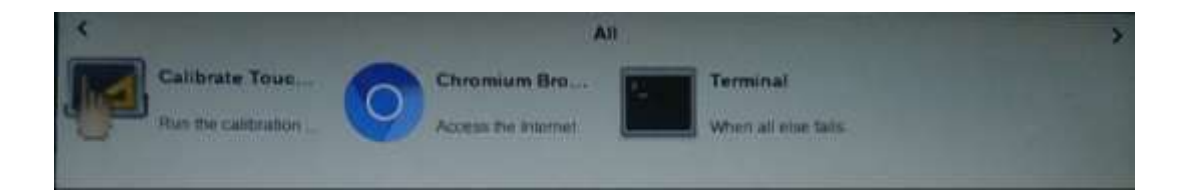

2. Key-in below command to erase the EMMC data (change to Download Mode).

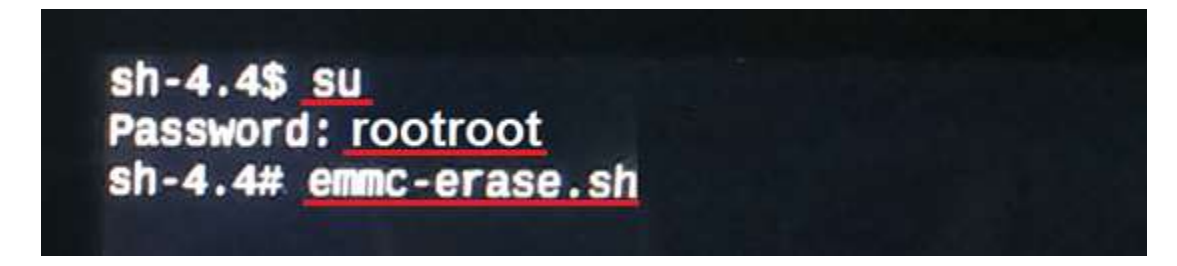

3. Connect Micro USB Cable from SBC-7112 to your desktop/laptop and run update tool "Linux 4.9.88-eMMC-MX6DL-ALL.vbs".

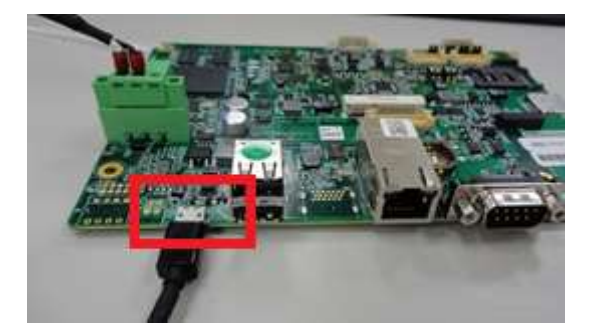

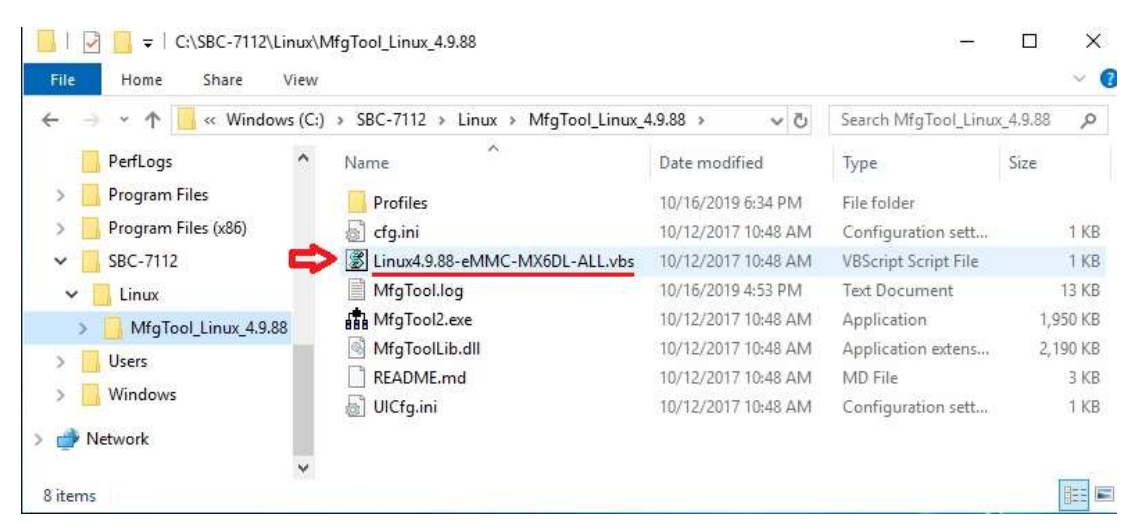

4. It will show up "Hub X--Port Y" on the upper left side if USB cable has been connected well, and then click "Start" to update Linux Firmware

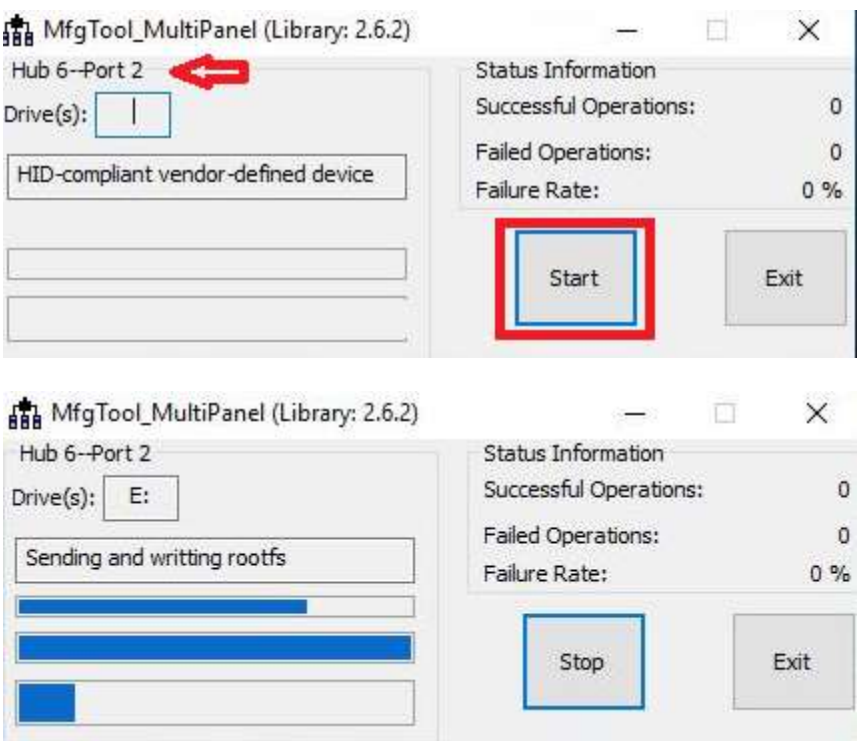

5. When you finish updating, the screen will show the increasing counting numbers of "Successful Operations". Click "Stop" and "Exit" then reset machine.

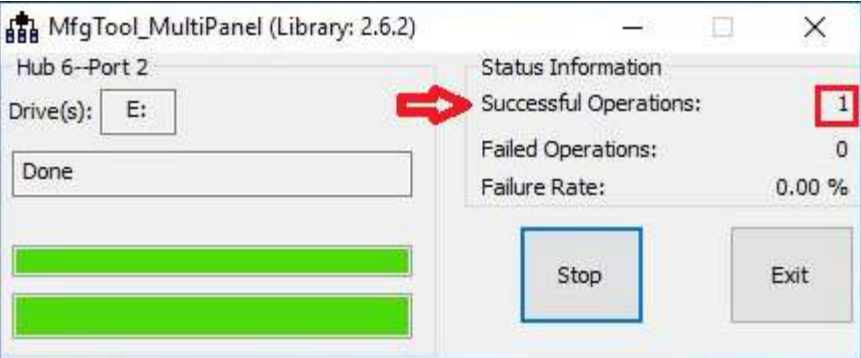

6. Linux 4.9.88+Chromium Browser have been updated successfully!!

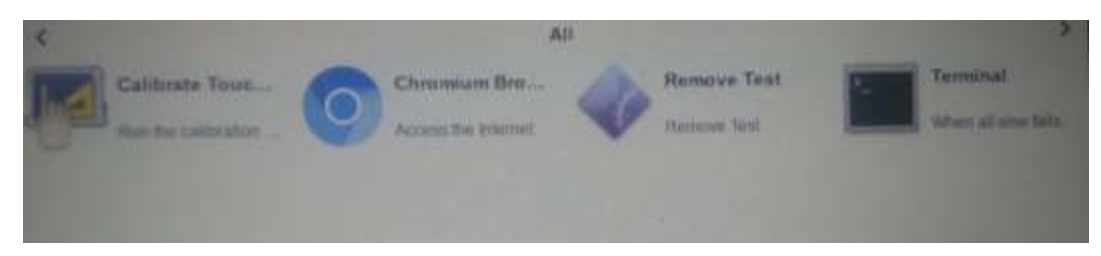

### <span id="page-25-0"></span>**3.2 Update Android Firmware**

To update Android firmware, there must be three files as shown below.

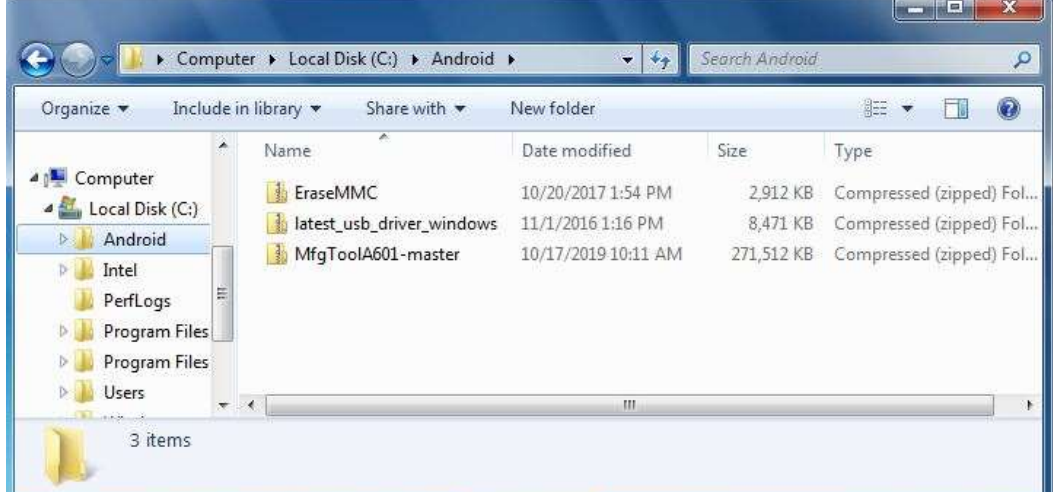

- **1. File1: latest\_usb\_driver\_windows.zip (ADB Interface Driver for Windows 7)** The USB driver should be connected to VITAM-6XX device
- **2. File2: EraseMMC.zip**

Erase all data on Flash and switch to download mode before updating Android firmware.

**3. File3: MfgtoolA601\_master.zip**

Update Android Firmware & update utility

### Step 1. → File1: latest\_usb\_driver\_windows.zip (ADB Interface Driver for Windows

- **7)**
- 1) Install ADB Interface Driver for Windows 7. (laster usb driver windows.zip).

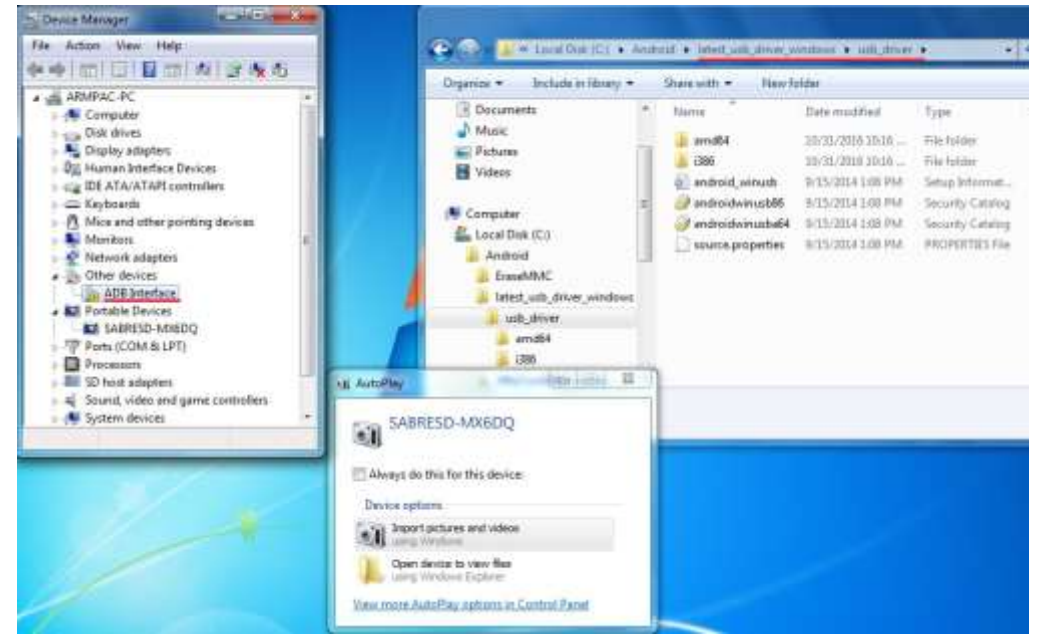

**ViTAM-6XX Series User Manual** 25

2) Double click "ADB Interface" to "Update Driver".

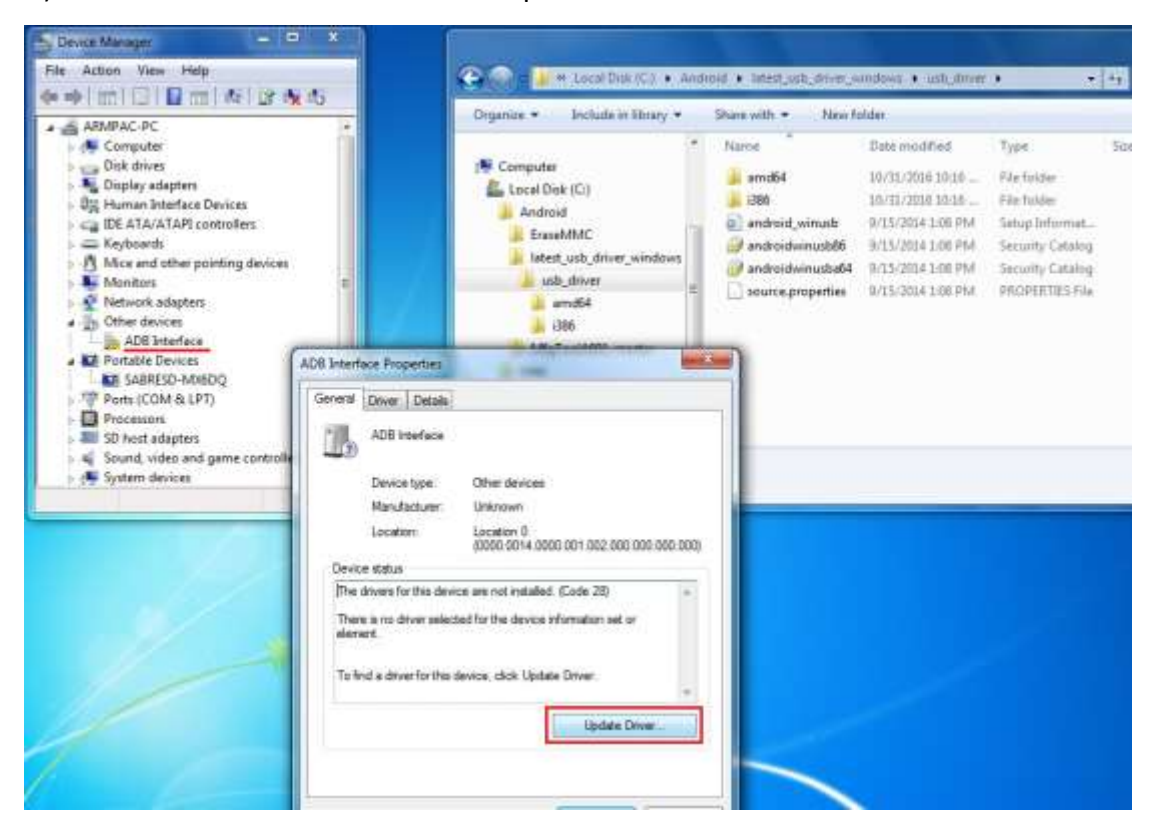

3) Select "Browse my computer for driver software" to locate and install driver software.

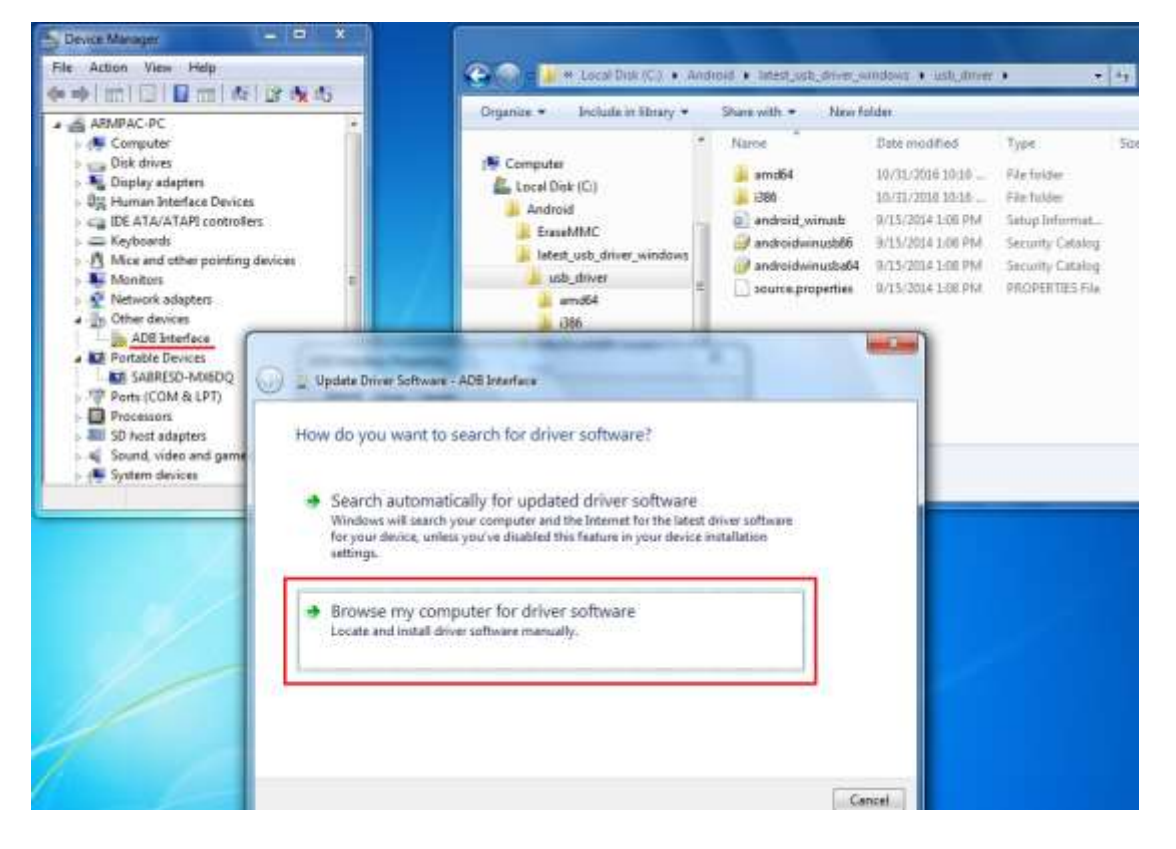

4) Click "Browse" to \lastest usb driver windows\usb driver\.

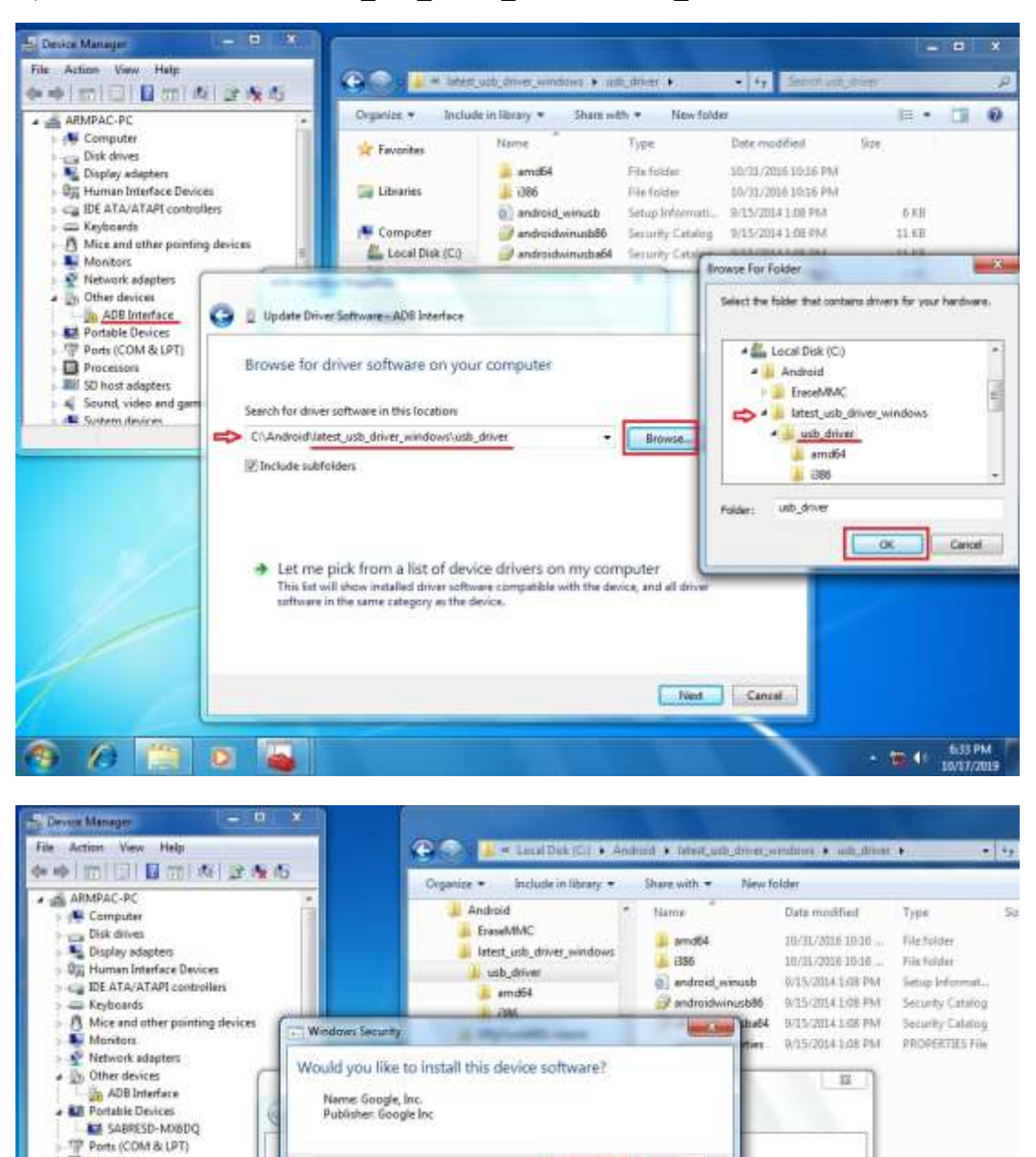

7 Always trust software from "Google Inc". | Install | Don't Install

P You should only install driver software from publishers you trust. How can

deode which device software is safe to install

**El Processors** 

×,

**AU SD host adapters** 

**K** System devices

Sound, video and g

5) Click "Close" to complete the driver installation.

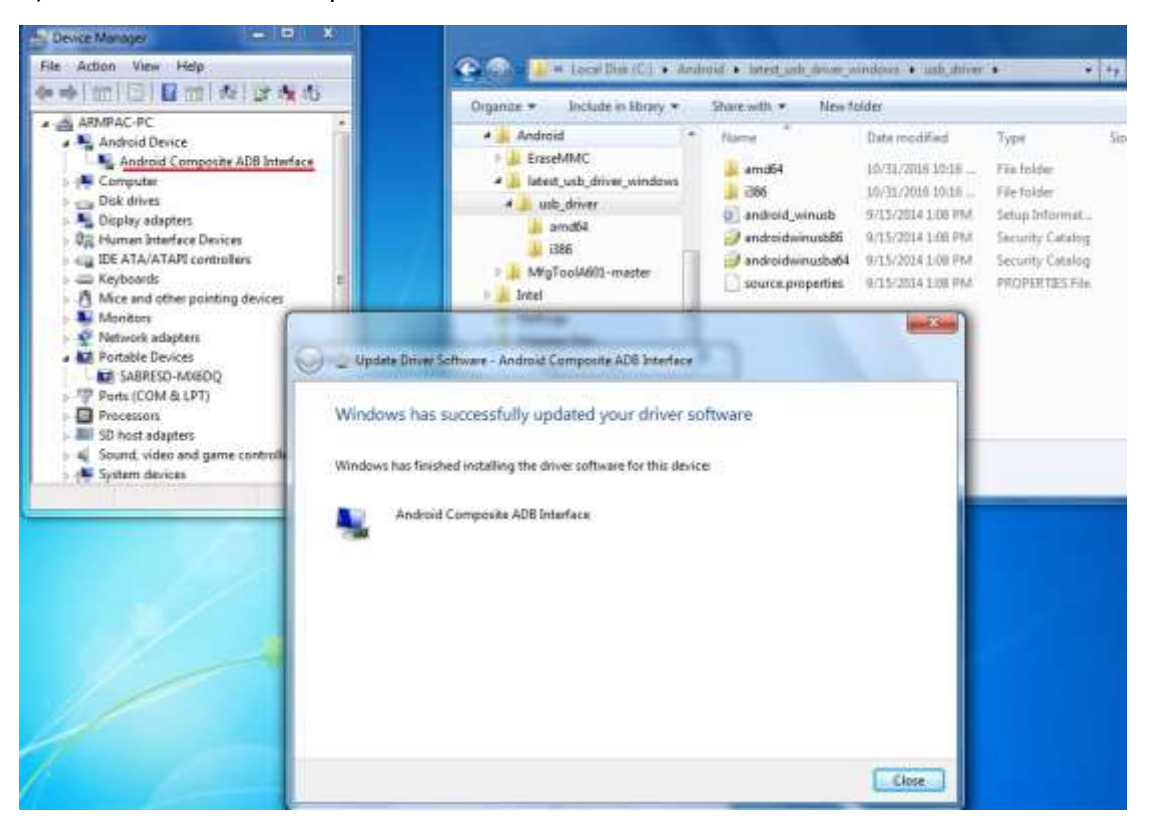

#### PS: Windows 10 OS Please skip step 1.

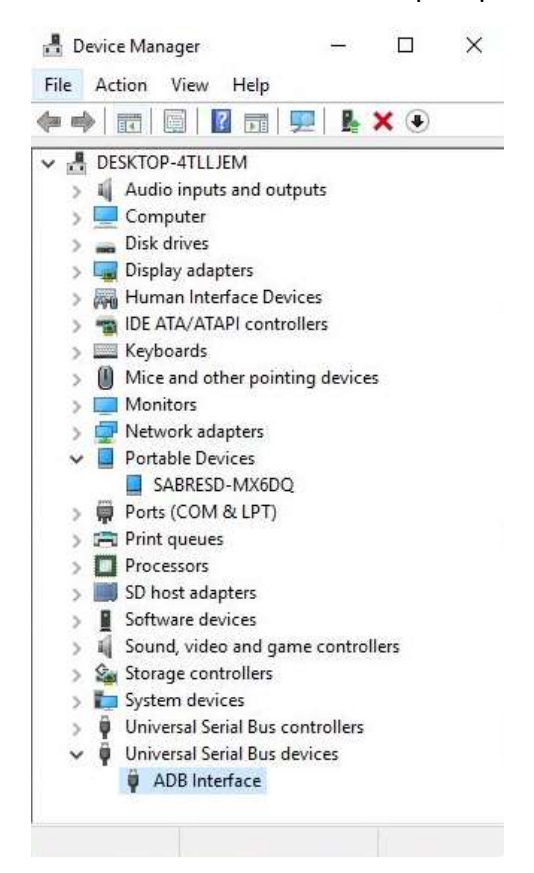

#### Step 2. → File2: EraseMMC.zip

1) Switch to Download mode (Erase all data on Flash) via "EraseMMC.bat".

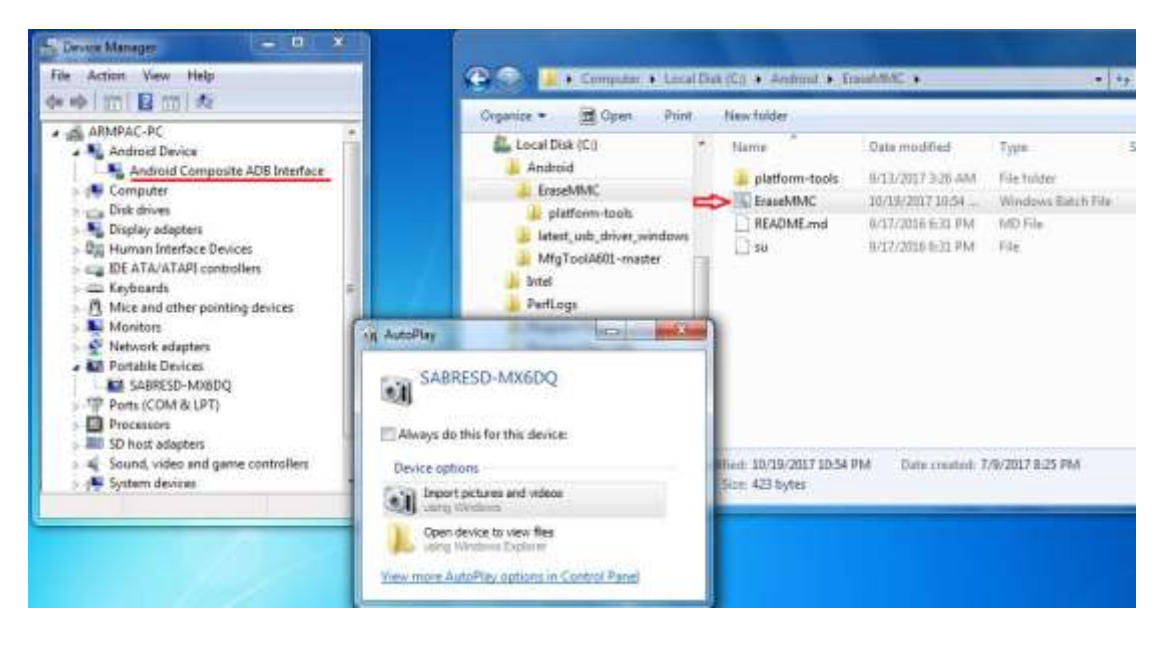

2) It switches to Download Mode when the screen shows like the picture below, and then you can reset the machine VITAM-6XX.

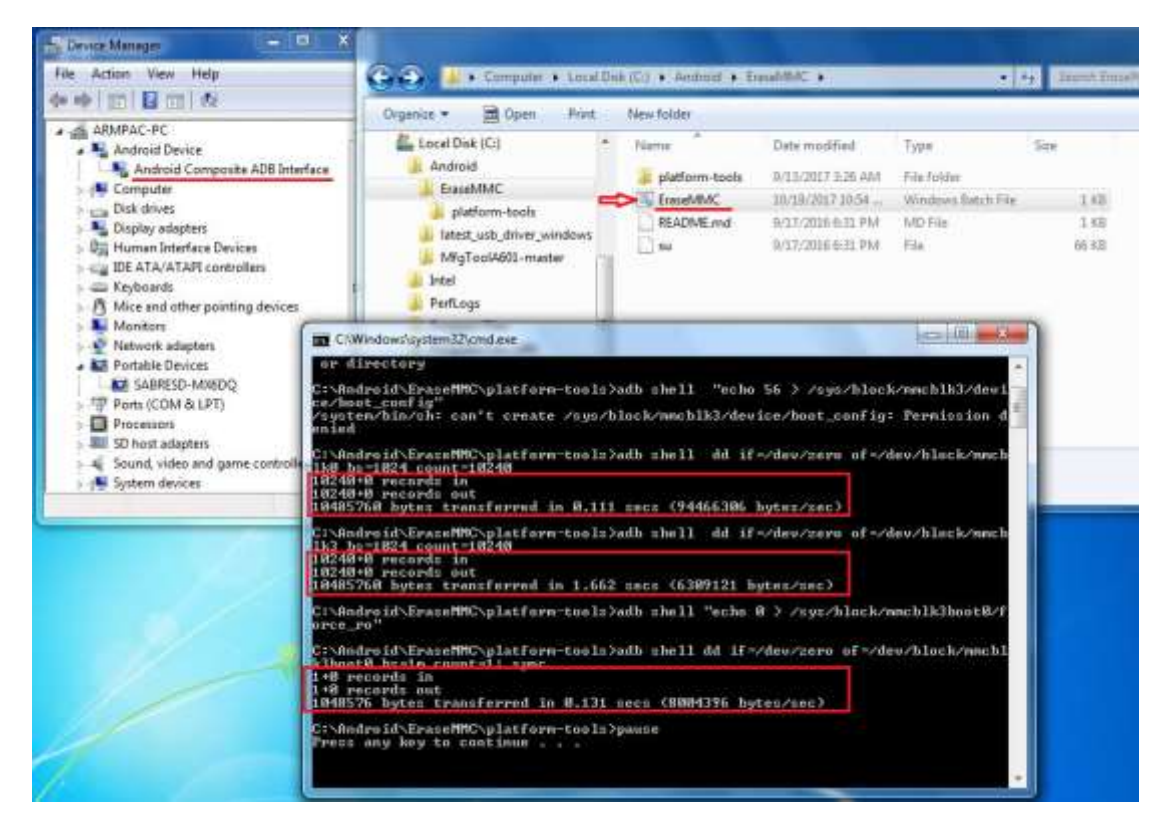

 There will be error message as shown like below picture if the USB hasn't been connected well.

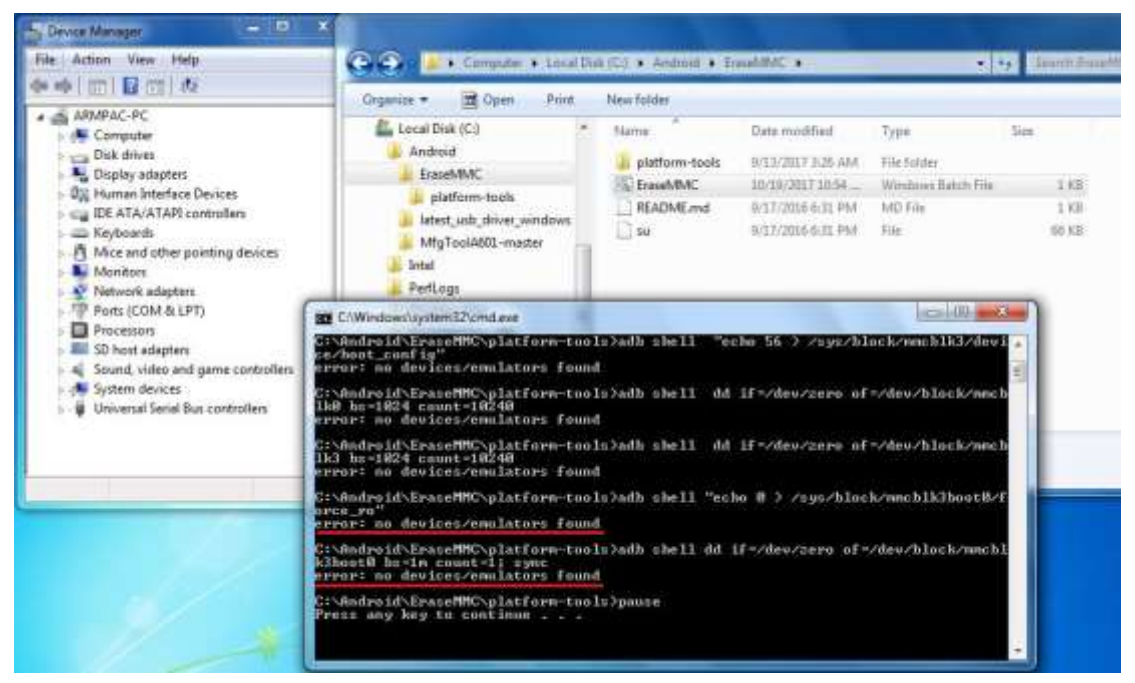

#### **Step 3. File3: MfgToolA601-master.zip**

1) Copy all images files include boot-imx6dl.img & recovery-imx6dl.img &

system.img & u-boot-imx6dl.imx into "sabresd" folder as below.

\MfgToolA601-master\Profiles\Linux\OS Firmware\files\android\sabresd\

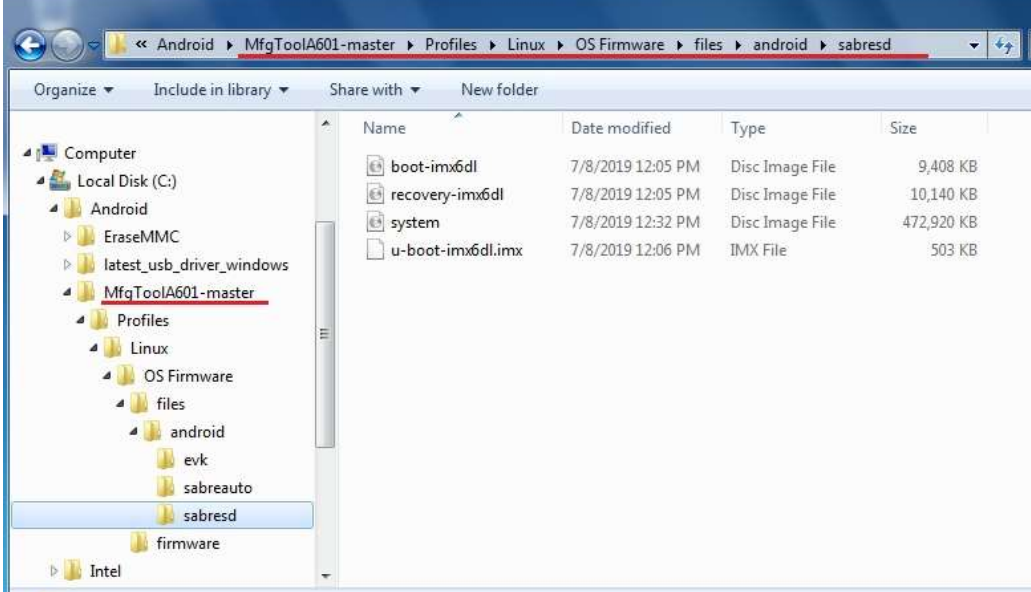

2) Run "Android6.0.1-eMMC-MX6DL-ALL.vbs" to update firmware utility. The screen will show "HUB X-Port X" if the USB has been connected well. Then click "Start" to update firmware.

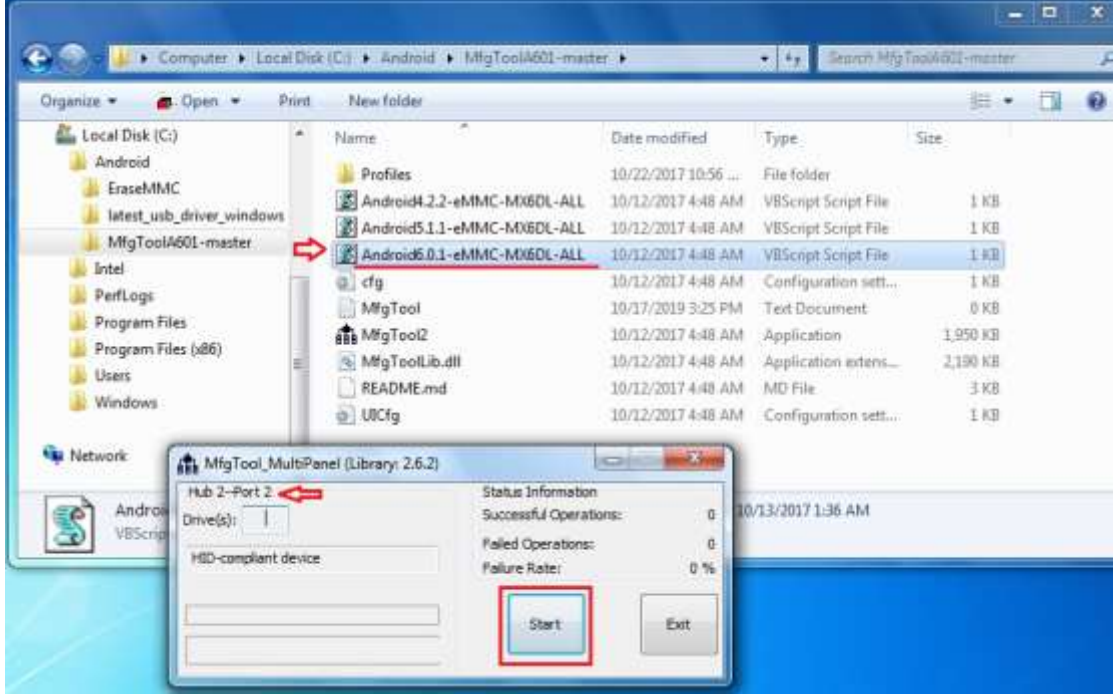

The screen will show like this picture if the USB has not been connected well.

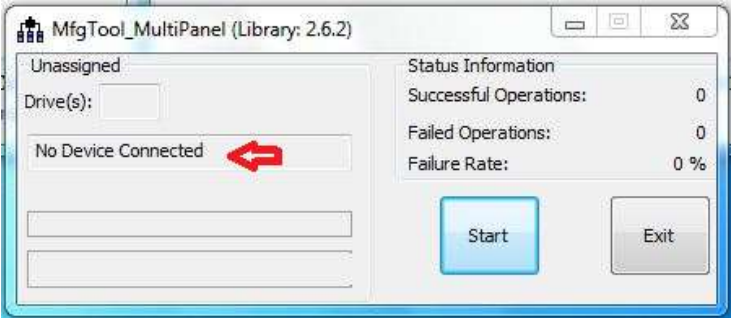

3) The screen will show the increasing counting numbers of "Successful Operations" when firmware has been updated successfully.

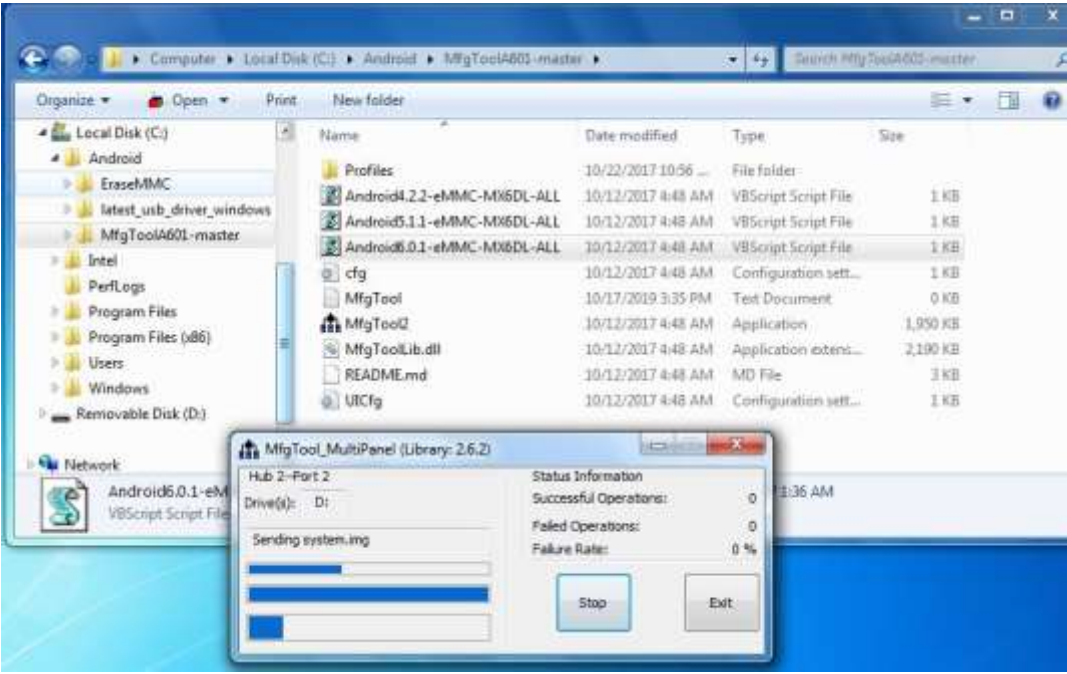

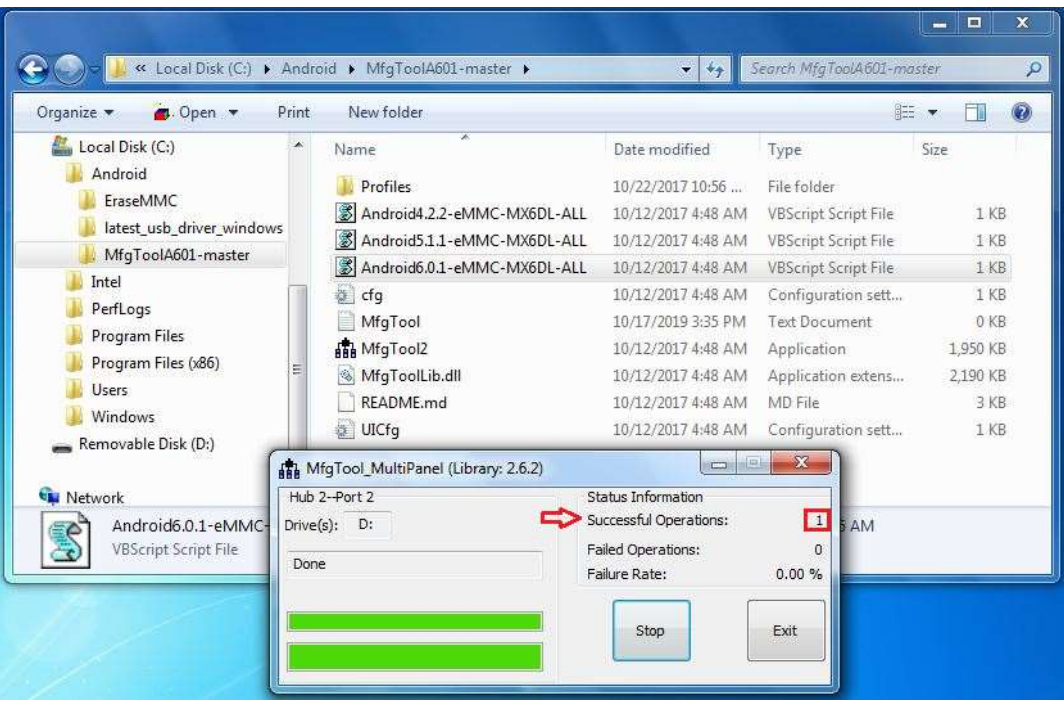